# **RCtool User Guide**

for RCtool version 2.x

Andreas Fischlin<sup>1</sup>

For a quick start, focus on bold text in the paragraphs marked with a green circle:

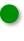

#### Table of Contents

| On RCtool                                              | 3  |
|--------------------------------------------------------|----|
| Objectives of RCtool                                   | 3  |
| Using RCtool to read and compare drafts                | 6  |
| Using RCtool to manage Review Comments                 | 11 |
| Searching comments                                     | 15 |
| Entering Author Responses                              | 21 |
| Entering RE Annotations                                | 23 |
| Collaboration                                          | 26 |
| Generate a Review Comments spreadsheet for a colleague | 26 |
| E-mail data base to a colleague                        | 28 |
| Share a spreadsheet with a colleague                   | 29 |
| Import a colleague's work into the master data base    | 30 |
| Managing histories                                     | 34 |
| Managing author histories                              | 35 |
| Managing RE histories                                  | 38 |
| Making a backup                                        | 42 |
| Restoring your RCtool data base                        | 44 |

RCtool guide 1/67

<sup>&</sup>lt;sup>1</sup> ETH Zurich, Prof. em. Dr. Andreas Fischlin, IPCC Vice-Chair WGII, Terrestrial Systems Ecology, Universitaetstrasse 16, CH-8092 Zurich, SWITZERLAND Tel: +41 44 633-6090 Mobile: +41 79 595-4050 andreas.fischlin@env.ethz.ch www.sysecol.ethz.ch/people/andreas.fischlin.html

| Importing from another RCtool data base                       | 47              |
|---------------------------------------------------------------|-----------------|
| Importing data via Pro mode  How to correct for a bad import? | <b>50</b><br>55 |
| Check internal consistency of your RCtool data base           | 58              |
| Resolving conflicts from redundancies (duplicates)            | 59              |
| Analysing Comments                                            |                 |
| Finding comments via clipboard                                | 64              |
| Using shortcuts                                               | 65              |
| Archiving RCtool data                                         | 66              |
|                                                               |                 |

This guide has been written in a modular manner. Each module comes in a separate section that can be consulted or read alone. If needed cross-references point at the other modules of the guide. Moreover, the green circles direct the reader at the most important aspects in an attempt to grasp quickly the essentials and hereby attempts to minimise the time needed to get going with RCtool. Enjoy!

Last modification of this guide was made as of 9.Mar.2021

RCtool guide 2/67

#### On RCtool

RCtool supports the management of review comments that accrue during the preparation of IPCC (Intergovernmental Panel on Climate Change) reports. It is highly specialised and designed for internal use by IPCC only. It was originally designed to support only the IPCC Review Editors (REs) in their work. This lead to the name of the tool, 'RCtool'. However, in its current version 'RCtool' is designed such that it is useful for anyone handling IPCC drafts and review comments, notably Co-chairs and other Bureau members, REs (Review Editors), authors such as CLAs (Coordinating Lead Authors) or LAs (Lead Authors) and chapter scientists, as well as for TSUs (Technical Support Units). To this end RCtool offers and knows three roles: RE, Author, and Other.

RCtool is a freely available software that can be downloaded from its home page:

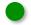

www.sysecol3.ethz.ch/RCtool/

## **Objectives of RCtool**

- RCtool helps
- to read Review Comments and IPCC drafts (all roles)
- to enter Author Responses to Review Comments (authors)
- to annotate Review Comments and Author Responses (REs)
- to analyze Review Comments and produce statistics (all roles)

One particular strength of RCtool is to help the user to immediately **jump to the passage in the draft**, which is referenced by a Review Comment.<sup>2</sup> RCtool can do this not only for the draft to which the comment pertains, but also to a second draft, the so-called **comparison draft**. Say a comment pertains to a figure, then RCtool allows you to jump not only to the original figure commented on, but also to the new figure in the next draft the authors have prepared in responding to the comment. A comparison can also be made backwards, i.e. you can jump directly to the old figure in the previous draft. Such comparisons can be done freely among any draft of an IPCC report, i.e. the ZOD<sup>3</sup>, FOD<sup>4</sup>, SOD<sup>5</sup>, and FGD<sup>6</sup>.

RCtool guide 3/67

<sup>&</sup>lt;sup>2</sup> Note, this feature is currently not available on iOS devices

<sup>&</sup>lt;sup>3</sup> ZOD stands for Zero Order Draft, sometimes also called Internal Draft

<sup>&</sup>lt;sup>4</sup> FOD stands for First Order Draft, also called Document for Expert Review

<sup>&</sup>lt;sup>5</sup> SOD stands for Second Order Draft, also called Document for Government and Expert Review

<sup>&</sup>lt;sup>6</sup> FGD stands for Final Government Draft

Another strength of RCtool is that it provides means of smooth **collaboration among team members**, may this be a team of REs or a team of authors as the drafting advances over the years. In general RCtool provides a wealth of features and functions. It is highly flexible and can be customized to specific needs. All these features are too numerous to describe fully. Instead this guide describes typical uses and the most basics of the user interface to get quickly familiar with RCtool. Pick and choose whatever you are interested in.

Finally note that RCtool supports every stage of a draft preparation up to the final release. Hereby following overview may be helpful in understanding how an IPCC report is prepared and the workings of RCtool:

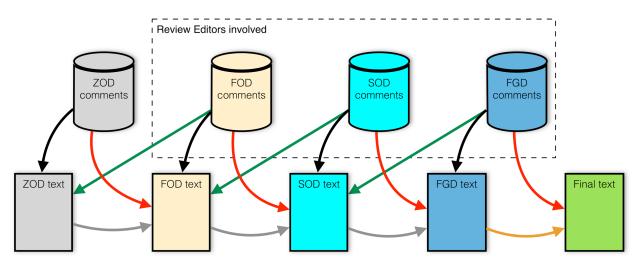

- Basic link from comments (revStage) to text (revStage) (defined page and line numbers)
- Text revision by authors in response to comments
- ——> Text revision by authors in response to government comments in written form and orally during SPM plenary approval
- Forward looking link from comments (revStage) to next text (revStage + 1) (page guess)
- Backward looking link from comments (revStage) to previous text (revStage 1) (page guess)

RCtool supports its users in all steps at all stages. It has been designed to accumulate and hold all review stages and work with all drafts for any particular IPCC report. However, it does not work with multiple IPCC reports at once. You need a separate RCtool data base for each IPCC report.

Following modular guide describes the use of RCtool from a particular user perspective pursuing a particular goal. There is no need to read everything.

RCtool guide 4/67

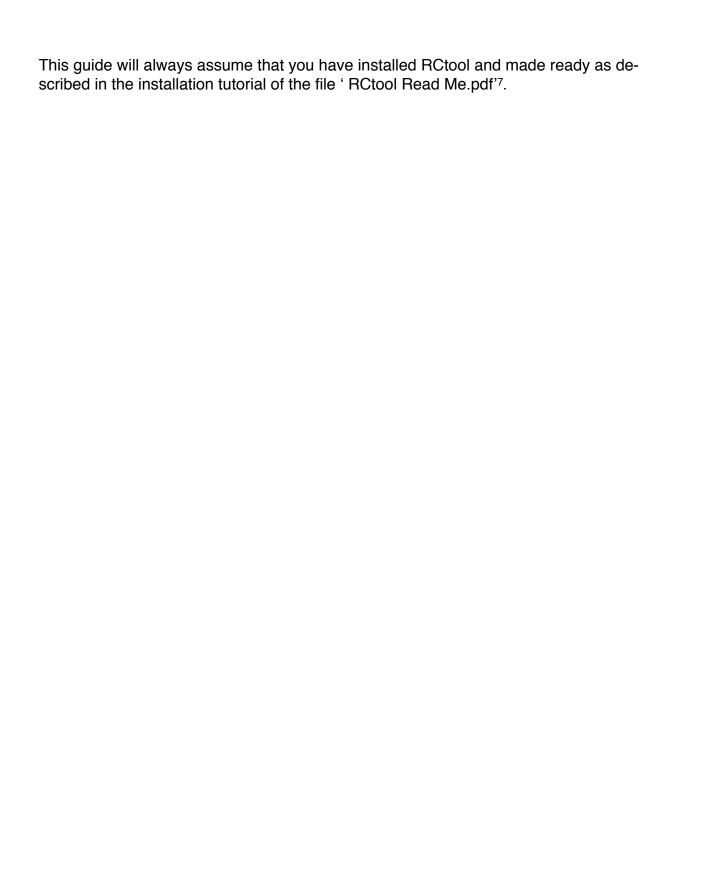

<sup>&</sup>lt;sup>7</sup> This file comes with every release of RCtool and is also available from the home page of RCtool

RCtool guide 5/67

### Using RCtool to read and compare drafts

The following assumes you have installed the RCtool software and made ready as described in the installation tutorial of the file 'RCtool Read Me.pdf'8.

RCtool fed with the meta data on a draft offers a flexible Table Of Content (TOC) mode in which you can conveniently jump to any listed item in the PDF of that draft. In the top left corner of the RCtool window you see a pop-up menu showing the current mode, i.e. 'Edit Mode: Standard':

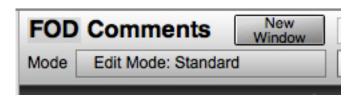

Use this pop-up menu to switch to mode 'Table of contents':

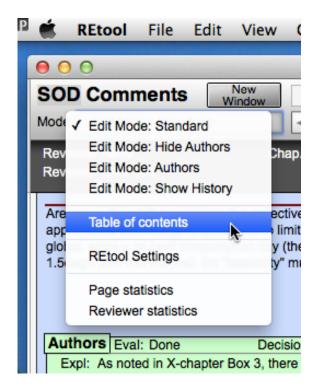

Once in that mode you have a flexible TOC at your fingertips that allows you focus on particular elements such as FAQs or Cross-Chapter Boxes, figures, sections etc. of any of the four drafts, i.e. from ZOD, FOD, SOD, and FGD. For the SR1.5 the TOC for all drafts looks as follows, i.e. it starts with the ZOD followed by FOD, SOD, and FGD:

RCtool guide 6/67

<sup>&</sup>lt;sup>8</sup> This file comes with every release of RCtool and is also available from the home page of RCtool

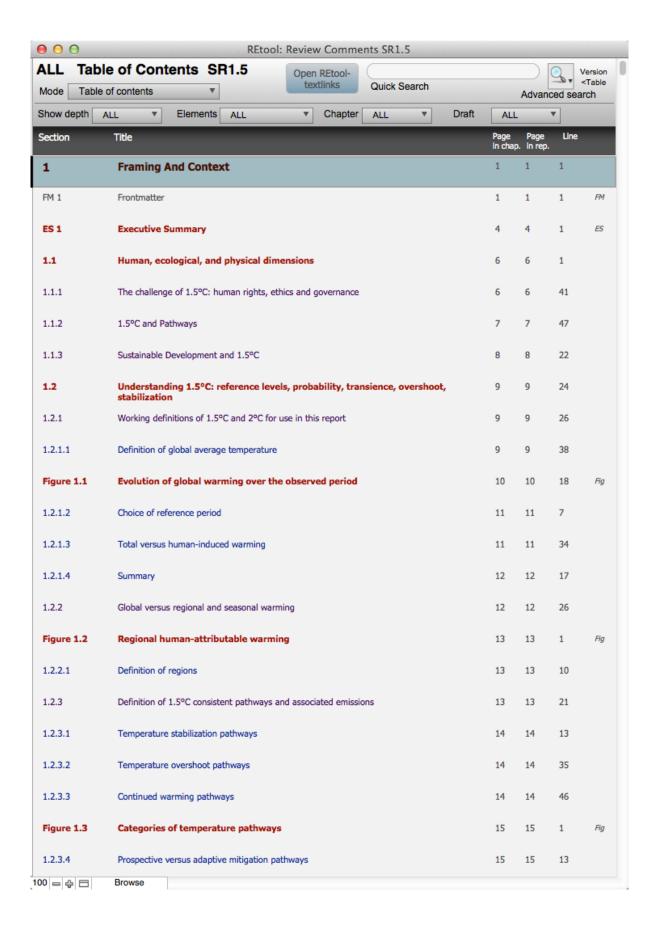

RCtool guide 7/67

Any element listed is a "link" or button, when clicked brings you immediately to the right location in the associated PDF.

The strength of RCtool is however with its ability to focus on particular aspects. At the top you find several pop-up menus that allow you to narrow your focus:

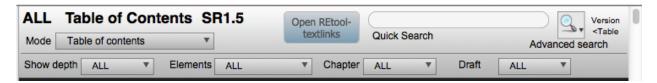

Say you wish to focus on FAQs. Simply choose FAQ from the Elements pop-up menu

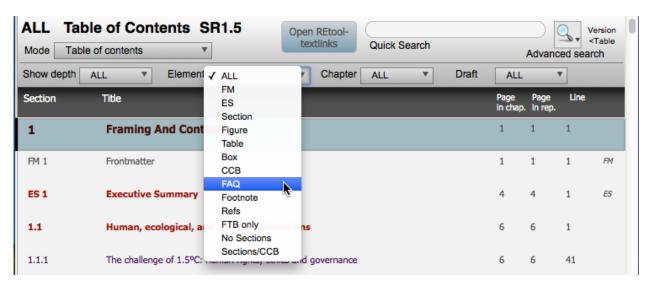

You will get a list of all FAQs as they evolved from draft to draft. You can further narrow the focus by choosing from pop-up menu Draft the FGD:

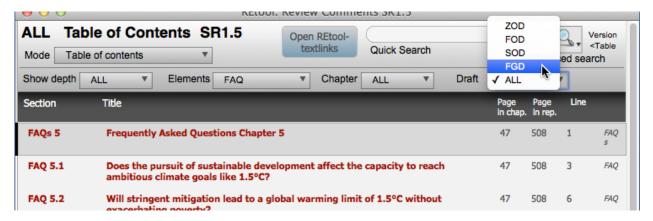

Resulting in following view showing you to what the FAQs evolved from the FOD (partly shown above) into the final FAQs of the FGD (shown below):

RCtool guide 8/67

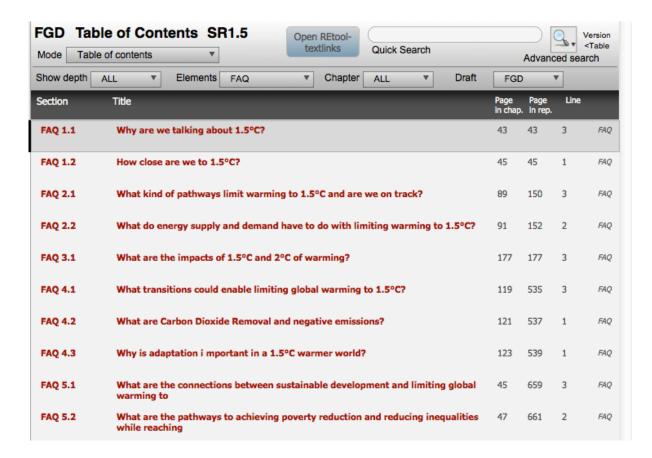

Another example is focusing on the evolution of the main structure, i.e. sections at level 1 of a chapter, say chapter 2. Set such a focus by using pop-up menu 'Elements' to focus on element 'Section':

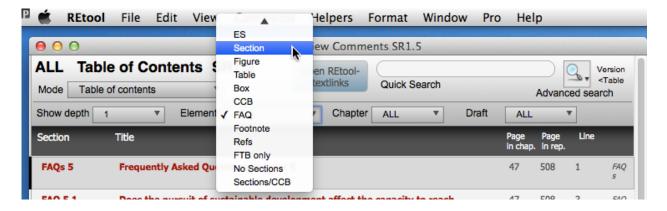

Then set 'Chapter' to 2, 'Show depth' to 1 (top level), and set Draft back to 'ALL' (the sequence does not matter at all). The settings should then look similar to this:

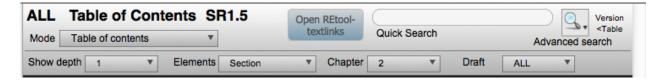

RCtool guide 9/67

The resulting view gives you an overview how the main structure of the chapter evolved:

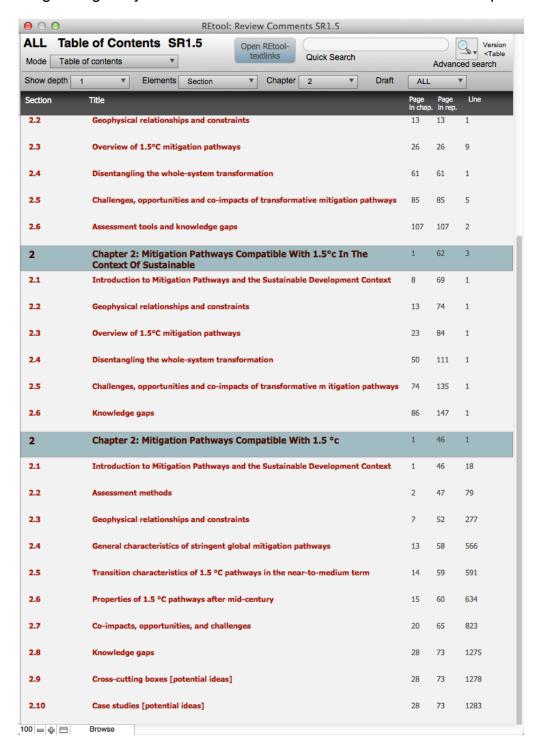

Remember, you can quickly and efficiently jump to any of the sections listed in all the referenced PDF's using one of the PDF readers supported by RCtool by clicking on the wanted element. In cases where actual figures are appended to the text, e.g. SR1.5 ZOD, the page numbers to the right allow you to jump to the actual figure in the annex as well as the location in the text where the figure is introduced.

RCtool guide 10/67

### **Using RCtool to manage Review Comments**

The following assumes you have installed the RCtool software and made ready as described in the installation tutorial of the file 'RCtool Read Me.pdf'9.

RCtool stores Review Comments, Author Responses, and RE Annotations. The data are present at all times, i.e. stored in the underlying RCtool data base, yet may be currently hidden, depending on RCtool's state. RCtool offers different views to the underlying data base, allowing the user to focus on particular aspects. A great strength of RCtool.

For each role of the user, RCtool offers different basic modes:

| • Edit Mode: Standard | for REs and other users to enter annotations on Review |
|-----------------------|--------------------------------------------------------|
|                       | Comments, e.g. assigning a priority to the Review      |
|                       | Comment. All data entered in that mode form the so-    |
|                       | called RE Annotations, which include the RE Evalua-    |
|                       | tions of the Author Responses.                         |

• Edit Mode: Hide Authors for REs a mode that is basically the same as 'Edit Mode: Standard'. The only difference is that Author Responses are not shown, which is mostly then useful, when Author Responses are not yet available.

- Edit Mode: Authors for authors to enter Author Responses
  - Edit Mode: Show History for all users resolving conflicting Author Responses or RE Evaluations as may result from collaboration
- RCtool Settings for all users to view and set settings of RCtool
  - Page statistics

     for every user wishing to generate statistics on the
     Review Comments, i.e. statistics on how many Review Comments were received for each page. The statistics can be exported and histograms drawn using e.g. R.<sup>10</sup>
  - Reviewer statistics for every user wishing to generate statistics on the reviewers, e.g. statistics on how many Review Comments each reviewer made. The statistics can be exported and histograms drawn using e.g. R.9

RCtool guide 11/67

-

<sup>&</sup>lt;sup>9</sup> This file comes with every release of RCtool and is also available from the home page of RCtool

<sup>&</sup>lt;sup>10</sup> R is an open source statistics package available from <a href="https://cran.r-project.org">https://cran.r-project.org</a>

In addition to above modes, each offered within a particular view<sup>11</sup>, there are many more modal views available, e.g. for administrators.

By default RCtool offers a set of menus, the **standard RCtool menus**. RCtool offers also a set of extended menus in the so-called Pro mode for advanced usage<sup>12</sup>. The **Pro mode** menus contain additional menu commands and offer an access to the standard FileMaker menus.<sup>13</sup> For several commands also offered in the RCtool menus, it may be of advantage to consult the FileMaker help information, since these commands are not customized and simply offer FileMaker's standard functionality.

At any time RCtool shows typically the Review Comments of only a single draft. Depending on which Review Comments have been imported into the data base, comments for the ZOD (Zero Order Draft or Internal Draft), the FOD (First Order Draft reviewed by Experts), the SOD (Second Order Draft reviewed by Governments and Experts), and the FGD (Final Government Draft reviewed by Governments, focusing on the SPM) can be viewed. The pop-up menu in the top left corner offers not only the possibility to switch among the four drafts, but offers also an option to show all comments from all review stages at once (mixed mode):

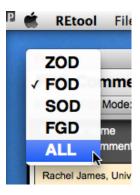

To remind the user clearly of this mode, red colours highlight this f

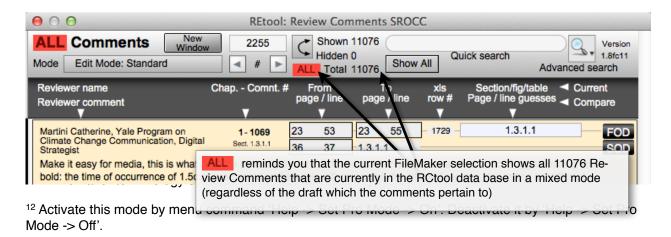

<sup>&</sup>lt;sup>13</sup> Switch to the standard FileMaker menus by 'Pro -> Use FileMaker menus'. Return to the RCtool menus by 'Scripts -> About & Help -> Set Pro Mode -> On' or 'Scripts -> About & Help -> Set Pro Mode -> Off'.

RCtool guide 12/67

RCtool offers in its **standard mode or view** many **elements**. The following describes their basic functionality and purpose:

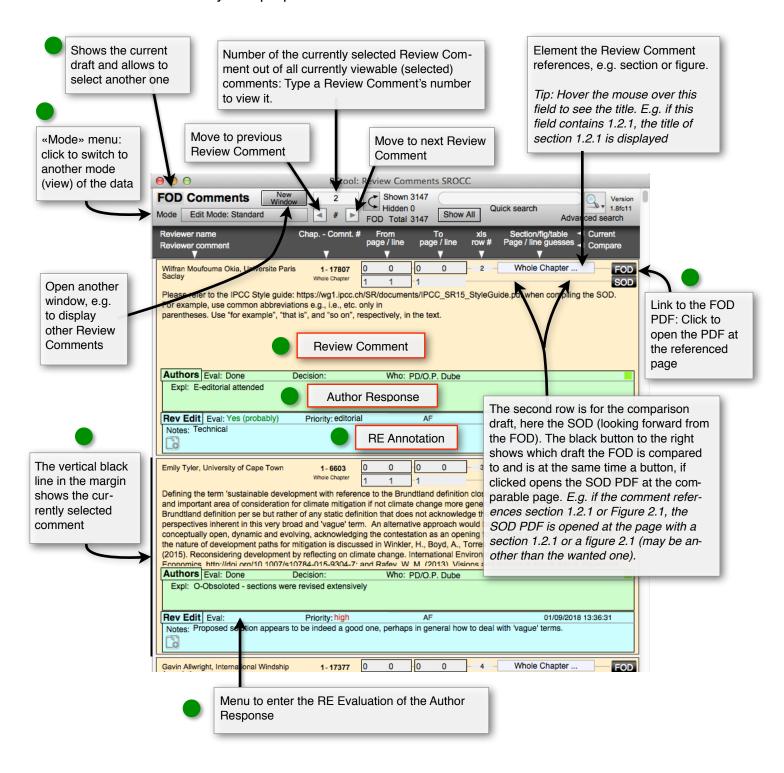

RCtool guide 13/67

#### A more zoomed in view:

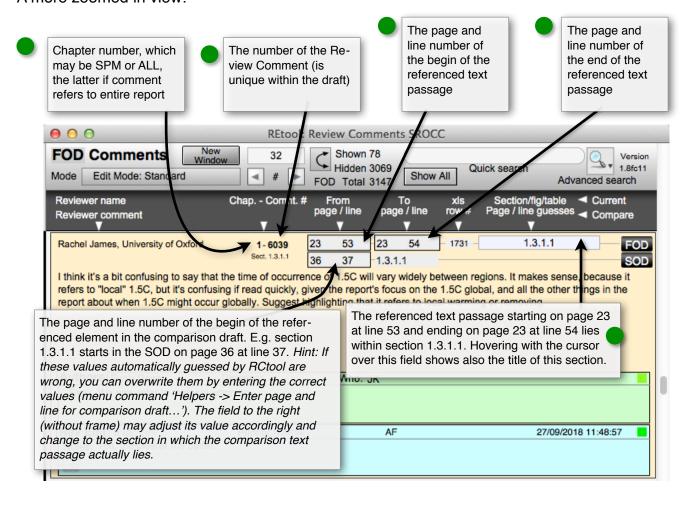

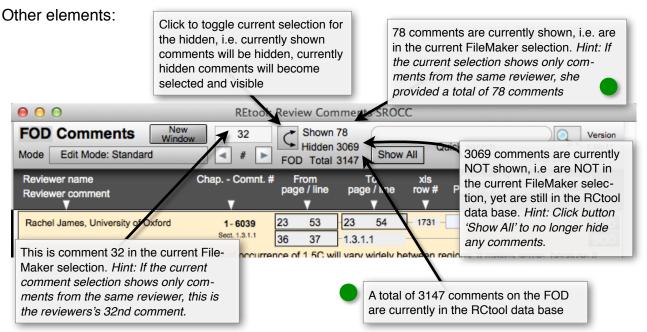

RCtool guide 14/67

Note, the elements and tools described above offer also context specific help when hovering with the cursor over them.

#### **Searching comments**

RCtool offers numerous **menu commands and features to search** for particular Review Comments, Author Responses, and/or RE Annotations and to sort them. These features are offered via menu 'Comments'. Many commands available in that menu offer the same basic functionality as that of any FileMaker data base. Thus any FileMaker tutorial can help you here. Understand simply that a Review Comment is called a record. Similarly every Author Response or RE Annotation is also called in the FileMaker terminology a record (albeit each of a different type).

RCtool offers Quick search (top right). While this search is convenient, it may not always be the most efficient method, since it searches in all fields and all records of the entire data base. If you know that you are only interested in finding review comments that mention a particular keyword, say 'Anthropocene', then it is far more efficient to use the Advanced search instead of the Quick search feature. The advanced search offers you an empty record in which you can simply type your search criteria into the field where you wish to find the wanted information. E.g. to find all comments where the reviewer mentions 'Anthropocene' you simply type this word into the Review Comments section:

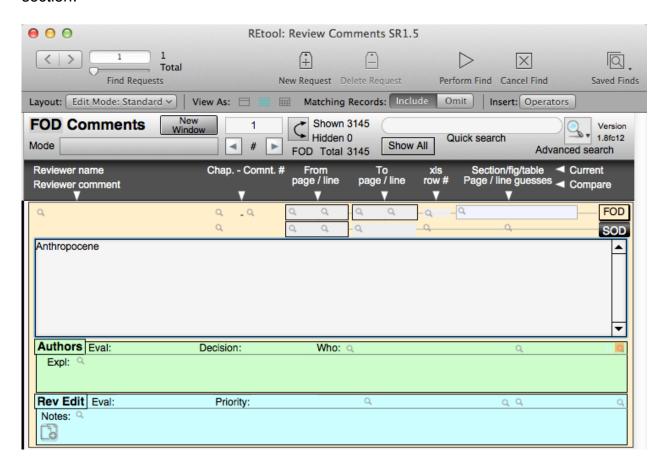

RCtool guide 15/67

Then perform the search (click on Perform Find in toolbar or simply press Enter). If you wish to add another search criteria, e.g. all comments on 'Anthropocene' from a particular reviewer, say one from Botswana University, then enter also Botswana into the top left corner, that is the field where you normally find the reviewer's name and affiliation.

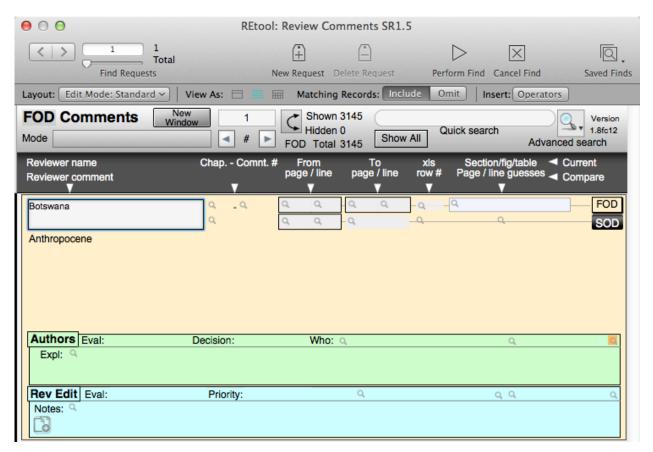

Only then perform the search, which will find all Review Comments anywhere where the word Anthropocene is contained in the comment AND the reviewer's data contains anywhere the word Botswana. It may well be that there is no such comment present in your data base, since no reviewer from Botswana has mentioned the word Anthropocene in her/his comment. RCtool will inform you about this fact and allow you modify your search criteria or give up and return to the normal browse mode. Note, these searches are not case sensitive, yet typos matter of course. Search criteria need not be entire words, but can be just the beginning. E.g. 'climat' finds 'climate', 'climatic', 'climatology' etc. But 'limat' finds none of those. Remember, any logical AND is specified by entering the search criteria within the same so-called search record as shown above.

Say you wish to find all comments that mention SPM or "Summary for Policymakers" or "Summary for Policy Makers" (note the latter is not written in the IPCC tradition). The search criteria is then based on two logical ORs, which connect the three variants of mentioning the same thing. Such OR searches are built by using several search records (requests), not only a single one as used above with the AND search criteria. The advanced search criteria for this example looks then as follows using three different search

RCtool guide 16/67

records (requests) made by duplicating the first, the third one being edited at the moment of this snapshot:

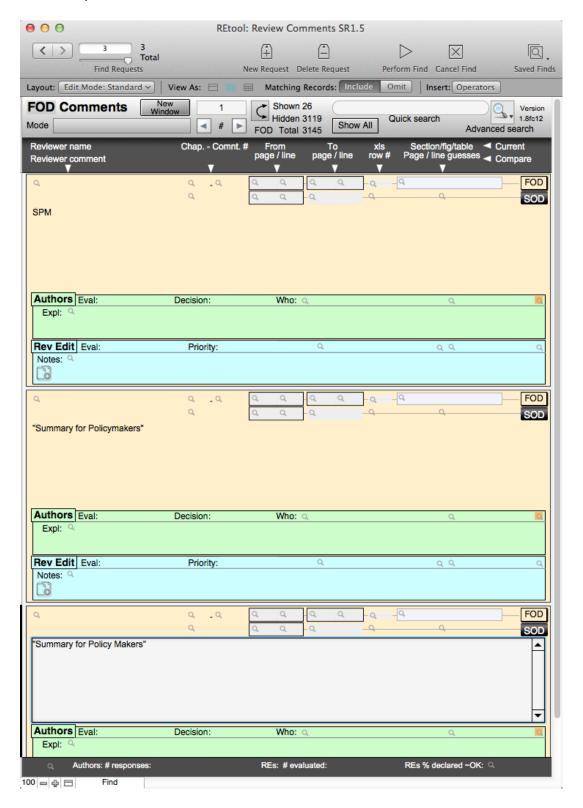

RCtool guide 17/67

RCtool does also allow you to constrain a set of comments as resulting from a previous search or to extend such a set. Note, the menu 'Comments' becomes 'Requests' when you are setting up an advanced search (FileMaker calls this the "Find Mode") and you find in this menu the commands that allow you to constrain or extend the current set. Simply activate Find Mode from any current set, enter your search or omit criteria and instead of performing the search choose menu command "Requests -> Constrain Found Set" or "Requests -> Extend Found Set".

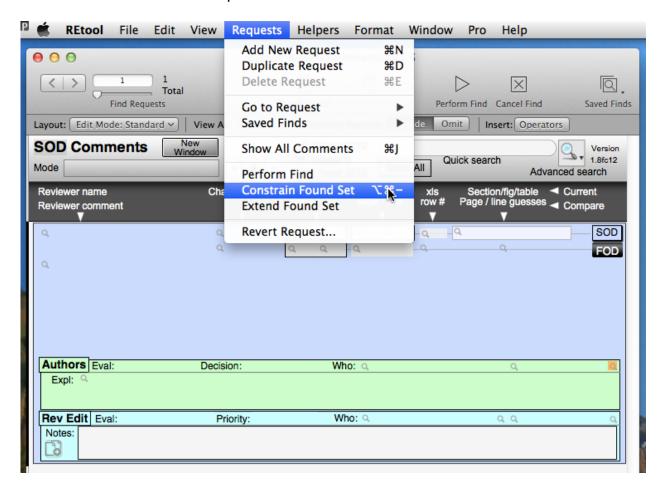

RCtool offers a wealth of menu commands that are dedicated to particular and common advanced searches. E.g. the menu command 'Comments -> Find comments -> Find critical comments...' offers to find quickly potentially critical comments that may deserved particular attention at the begin of a review round. The submenus 'Comments -> Find comments' and 'Comments -> Show comments' offer many more such commands that let you manage your data conveniently. You can also customise searches and save commonly used searches (menu commands 'Comments -> Saved Finds -> Saved Finds ...').

RCtool guide 18/67

You can revisit any search you just made by using menu command 'Comments -> **Modify Last Find**'. This helps also to learn about the searches that RCtool already provides and makes it also possible for you to customise or extend any current search, may that be your own search or one that is provided by RCtool.

There is only one thing to remember well when defining your own advanced searches: Your RCtool data base accumulates your work and typically contains data from several review rounds, i.e. multiple drafts. A search that is targeted only at the comments within the current review round, say the FOD, such a search needs therefore to be constrained to the FOD. RCtool offers you this constrain by default when setting up an advanced search. However, if you wish to add additional criteria, e.g. to define a logical OR as described above for the SPM example, make sure you keep that constrain in every search record, e.g. by duplicating the search record instead of creating an empty one from scratch while defining the search. In fact every example shown above uses an AND criteria by having FOD (or SOD) in the top right corner of each search request. Searching for 'Anthropocene' in all review rounds would require to use in the top right corner nothing, which is shown as greyed out ALL:

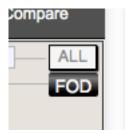

This is only the default in advanced search when first selecting ALL in the top left corner. In all other cases, say you are working with the FOD, that corner looks like this:

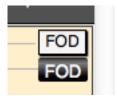

and you can't choose ALL from the offered pop-up menu:

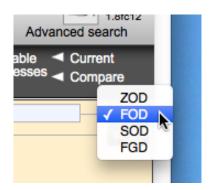

RCtool guide 19/67

To accomplish that nevertheless, simply renew your Find Mode activation by repeating the shortcut (Cmd^F on Macintosh). Alternatively create a new request (click on toolbar 'New Request' and delete the first you obtained by default. The window should then look similar to this one:

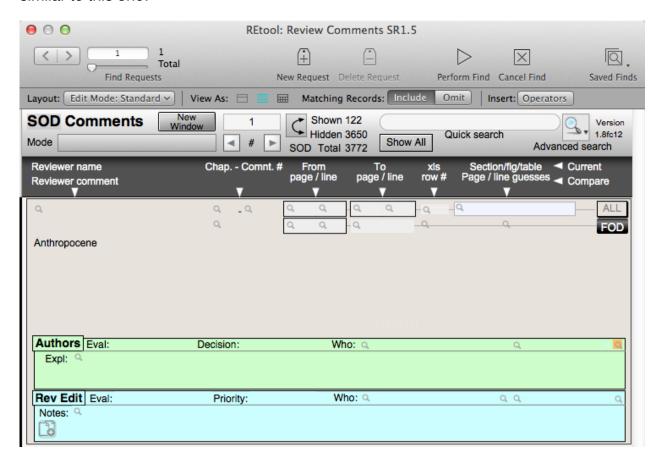

Clicking 'Perform Find'<sup>14</sup> or alternatively choosing menu 'Requests -> Extend Found Set' or 'Requests -> Extend Found Set' produces then as you wish the wanted set of Review Comments.

RCtool guide 20/67

<sup>14</sup> or pressing Enter or choosing menu 'Requests -> Perform Find'

### **Entering Author Responses**

The following assumes you have installed the RCtool software and made ready as described in the installation tutorial of the file 'RCtool Read Me.pdf' 15.

1) Choose the draft you want to work with, e.g. the SOD:

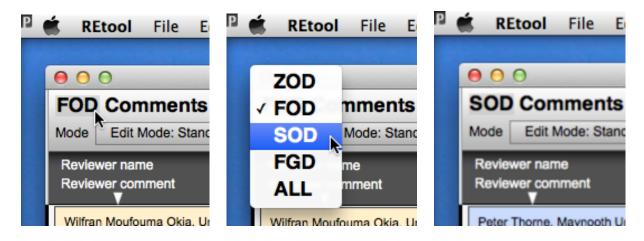

2) Find the comments not yet responded to by choosing menu command 'Comments -> Show comments -> without Author Responses':

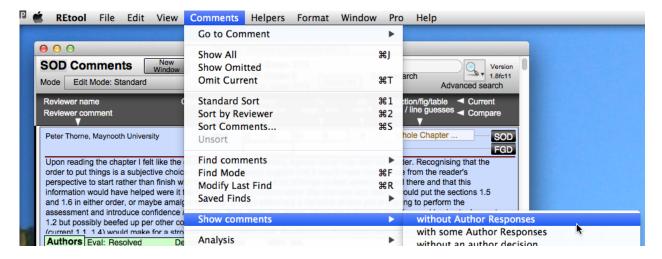

3) Switch to mode 'Edit Mode: Authors' if RCtool should be in another mode. Your RCtool window should then look similar to this:

RCtool guide 21/67

-

<sup>&</sup>lt;sup>15</sup> This file comes with every release of RCtool and is also available from the home page of RCtool

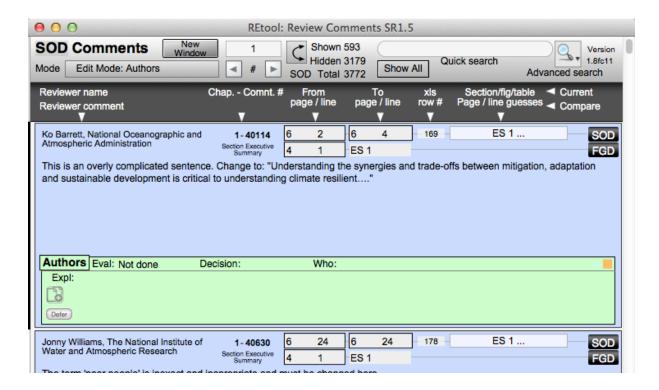

4) Enter in the green area your Author Response : This may entail to first jump to the text passage by clicking on the black button in the top right corner, which should open the PDF of the SOD at the referenced location. Having considered the comment next enter your response. Best do that with the Decision, say you intend to accept the suggested change:

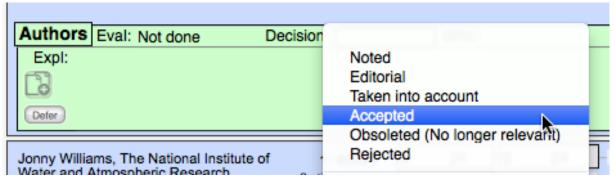

Alternatively you can also type the letter A in the main field (labelled 'Expl.') and press Enter

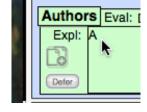

RCtool guide 22/67

That will also enter your Decision in the middle top as if you would have made the choice via aforementioned pop-up menu.

Then of course do the change in the Word file for the next draft, in this case the FGD. You may return to RCtool to add further texts to your response. That would be particuarly necessary if you would have rejected the comment. Remember, whatever you enter here in the green response area will later be made publicly available.

5) Proceed to your heart's content with other not yet responded to comments.

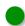

Once you have finished your work it may be wise to make a backup, in particular after a long working session (see section "Making a backup"). You may then also share your work with colleagues. Say your chapter scientists collects all Author Responses. You may sending her or him the entire data base using the menu command 'File -> E-mail or Export for collaboration -> E-mail data base to a colleague...'.

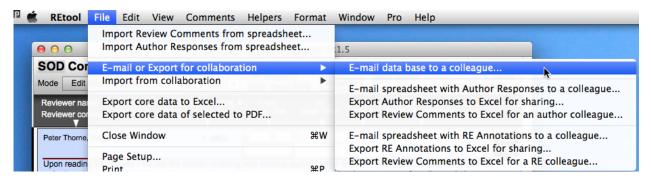

Alternatively, in particular if that file should be too large, you may also send the result of your efforts by using a spreadsheet. Then choose menu command 'File -> E-mail or Export for collaboration -> E-mail spreadsheet with Author Responses to a colleague...'.

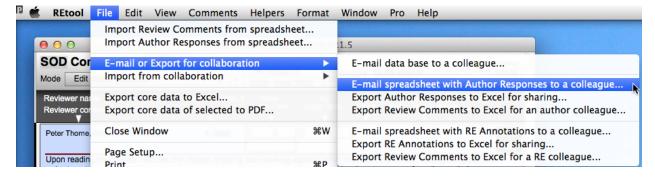

How the receiver of this e-mail can handle your output and to merge it with her or his work is described under section «Collaboration».

### **Entering RE Annotations**

RCtool guide 23/67

The following assumes you have installed the RCtool software and made ready as described in the installation tutorial of the file 'RCtool Read Me.pdf' 16.

1) Choose the draft you want to work with, e.g. the SOD:

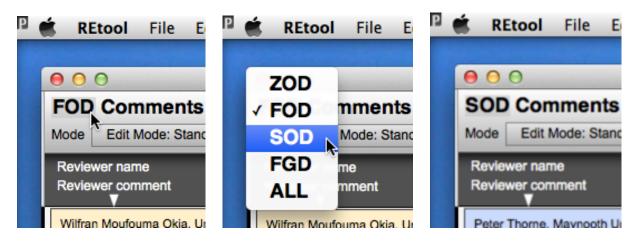

- 2) Find the comments not yet annotated by choosing menu command 'Comments -> Show comments -> without RE evaluations':
- 3) **Make your RE Annotation** Typically you start by setting a priority<sup>17</sup>. Then you may wish to enter some considerations by typing those into the large blue rectangle. If you already have received the Author Responses you can finish your RE Annotation by also making the evaluation of the Author Response. Do this with the menu in top left corner.
- 4) Proceed to your heart's content with other comments you have not yet looked at.

Once you have finished your work it may be wise to make a backup, in particular after a long working session (see section "Making a backup"). You may then also share your work with colleagues. Say one of your RE colleagues collects all RE Annotations for comparing notes, in particular relevant for critical comments. You may sending him or her the entire data base using the menu command 'File -> E-mail or Export for collaboration -> E-mail data base to a colleague...'.

RCtool guide 24/67

<sup>&</sup>lt;sup>16</sup> This file comes with every release of RCtool and is also available from the home page of RCtool

<sup>&</sup>lt;sup>17</sup> For those common choices is also a menu command available. See menu "Helpers -> Set priority to 'xyz'". This may come handy if you wish to use a shortcut for that menu command on your system. E.g. on the Macintosh platform you can use 'Apple -> System Preferences... -> Keyboad -> Shortcuts -> App Shortcuts' and enter there for RCtool every menu command with its shortcut for which you wish to use a shortcut. This comes very handy when having to process thousands of comments. I use on my Mac e.g. Ctrl^N for priority 'Normal', Ctrl^V for priority 'Very high', Ctrl^H for priority 'High', and Ctrl^E for priority 'Editorial'. But this all depends of course on your preferences, taste, and working style.

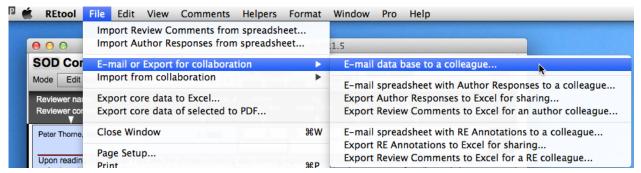

Alternatively, in particular if that file should be too large, you may also send the result of your efforts by using a spreadsheet. Then choose menu command 'File -> E-mail or Export for collaboration -> E-mail spreadsheet with RE Annotations to a colleague...'.

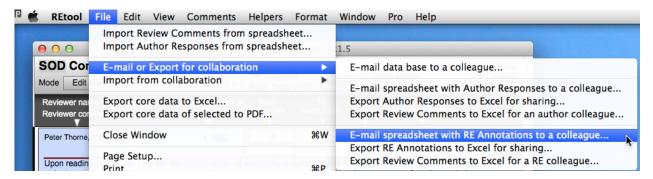

How the receiver of this e-mail can handle your output and to merge it with her or his work is described under section «Collaboration».

RCtool guide 25/67

#### Collaboration

The following assumes you have installed the RCtool software and made ready as described in the installation tutorial of the file 'RCtool Read Me.pdf' 18.

Collaboration among members of a team are supported by RCtool in many ways. First collaboration is supported among team members who use RCtool. But collaboration is also supported among team members where some colleagues use RCtool and others do not use RCtool. RCtool is then designed such that typically one RCtool user collates all contributions from the team by importing and merging them into a single RCtool data base. For authors this role may be taken on by a CLA or the chapter scientist (if the chapter has one) and for RE teams this role needs to be taken up best by a single RE. In the following the person collating the RCtool data is called the RCtool coordinator.

The features supporting collaboration can then be grouped in two categories:

- Collaboration among RCtool users
- Collaboration between RCtool users and non RCtool users

Furthermore, all these collaborations consist of two parts each:

- Exporting a finished work to the coordinator
- · The coordinator importing and merging the received work

To maximally facilitate the collaboration also in the case where data are shared between RCtool and other techniques, e.g. Excel spreadsheets, RCtool provides means to generate a spreadsheet that is is easier to use than the spreadsheets provided by the TSU. This is particularly relevant for REs, since the TSU may provide spreadsheets that are designed to hold only Review Comments and Author Responses, but no RE Annotations. To enable a smooth collaboration it is therefore beneficial that RCtool coordinators generate the needed spreadsheets for colleagues who prefer to work with spreadsheets instead of RCtool as soon as possible. However, this is not a prerequisite and RCtool is able to handle also other cases.

### Generate a Review Comments spreadsheet for a colleague

- This consists of three steps to be done by the RCtool coordinator:
- (i) select the Review Comments (even if that should mean all comments),
- (ii) assign the responsibility to the selected comments using the colleague's initials, and
- (iii) choose a menu command to generate the spreadsheet.

RCtool guide 26/67

<sup>&</sup>lt;sup>18</sup> This file comes with every release of RCtool and is also available from the home page of RCtool

Depending whether you generate the spreadsheet for a RE colleague or an Author colleague, choose another menu command. For an Author colleague choose 'File -> E-mail or Export for collaboration -> Export Review Comments to Excel for an author colleague...',

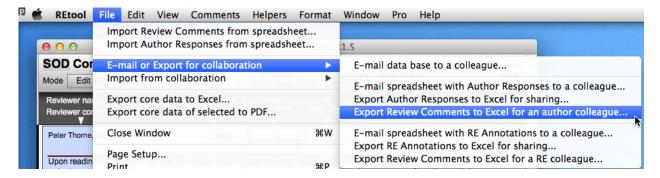

or for a RE colleague choose 'File -> E-mail or Export for collaboration -> Export Review Comments to Excel for a RE colleague...'.

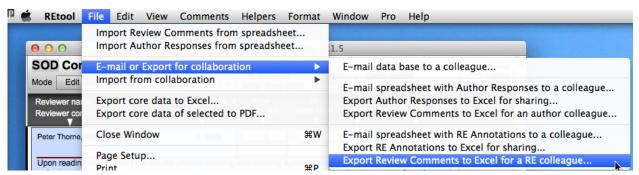

A spreadsheet is generated in the RCtool work folder. That spreadsheet is also automatically opened for inspection and/or further formatting to suit the purpose.

Note that additional columns have been added that were not present in the original Review Comments file as you may have received once. All these additional columns facilitate collaboration and the later collation in a single RCtool data base.

Once all is ready send the spreadsheet to the colleague and ask her or him to NOT change any columns, neither by sequence nor other rearrangements. If someone prefers to ignore some columns, it may help to hide those columns, but never delete them or move them somewhere else. No additional columns should be added either, unless they are added to the very right after the very last column generated by RCtool.

For a full understanding: Note, the spreadsheet structures RCtool uses for sharing data remains basically the same, yet the number of rows and hereby the data may differ depending whether you generate the spreadsheet with the method described here or one described further below. As described under this section all currently selected Review Comments determine how many rows are written to the spreadsheet. Using the method as described in the section "Share a spreadsheet with a colleague", only those comments are written to the spreadsheet for which you have actually entered as author ei-

RCtool guide 27/67

ther some Author Responses or as review editor some RE Annotations.

Only if you have entered Author Responses and/or RE Annotations for all review comments, will the exported spreadsheets contain similar data. However, there may still be differences depending on whether some histories in Author Responses or RE Annotations are present in your data base. Neither a history of Author Responses nor of RE Annotations is written to the spreadsheet if you use either 'Export Review Comments to Excel for an author colleague...' or 'Export Review Comments to Excel for a RE colleague...' A history of Author Responses is only written to the spreadsheet when using either 'E-mail spreadsheet with Author Responses to a colleague...' or 'Export RE Annotations to Excel for sharing...'. Similarly a history of RE Annotations is only written to the spreadsheet when using either 'E-mail spreadsheet with RE Annotations to a colleague...' or 'Export RE Annotations to Excel for sharing...'. For more details on histories see section "Managing histories".

#### E-mail data base to a colleague

Sharing either your Author Responses or RE Annotations you have entered so far with another RCtool user is very simple and straightforward. RCtool even offers a single menu command to not only generate the needed file but also to generate an e-mail, attach the file to that e-mail and offers the user the e-mail for editing and sending. Choose the following menu command to achieve this:

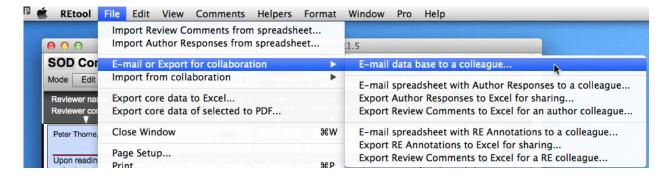

To avoid the e-mailing of large attachments, this process does not generate an exact copy of your data base. It deletes all Review Comments and retains only the data that correspond to the role of the user, i.e. if you are an author only Author Responses or if you are a RE only RE Annotations will be retained in the file. Note, as of 1.8fc12 this feature is note yet implemented and attachments need to be sent in full size or then use a spreadsheet to share your work with a colleague.

RCtool guide 28/67

#### Share a spreadsheet with a colleague

RCtool supports also the sharing of data that you have produced using RCtool by using spreadsheets instead of the entire RCtool data base file (as described above). This method is also supported via a menu command that allows you to E-mail the spreadsheet right away. Following two commands support such sharing of your work with a colleague, depending whether your role is that of an author or a review editor:

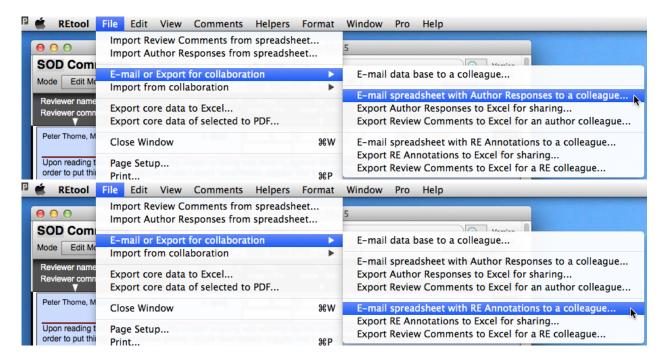

Alternatively you can also first simply generate the spreadsheet without E-mailing that directly. Use one of these commands to accomplish this:

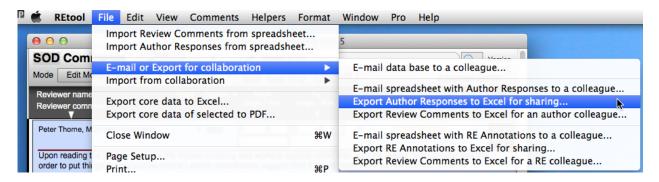

RCtool guide 29/67

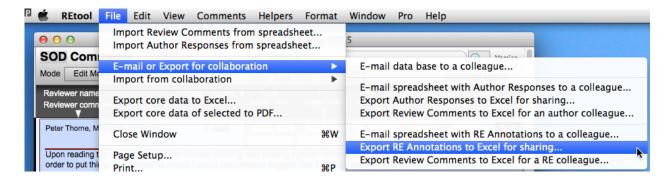

The exactly same spreadsheet is generated in the folder where the application RCtool resides. You can use that spreadsheet for whatever you want, but typically you would use that to share it with a colleague via E-mail or Dropbox or whatever arrangement you have decided to use within your team to share your work.

For a full understanding: Note, the spreadsheet structures to share data remains the same, yet the data may differ. As described under section «Generate a Review Comments spreadsheet for a colleague» all currently selected Review Comments determine how many rows are written to the spreadsheet. Using the method as described in this section, only those comments are written to the spreadsheet for which you have actually entered as author either some Author Responses or as review editor some RE Annotations.

Only if you have entered Author Responses and/or RE Annotations for all review comments, will the exported spreadsheets contain similar data. However, there may still be differences depending on whether some histories in Author Responses or RE Annotations are present in your data base. Neither a history of Author Responses nor of RE Annotations is written to the spreadsheet if you use either 'Export Review Comments to Excel for an author colleague...' or 'Export Review Comments to Excel for a RE colleague...'. A history of Author Responses is only written to the spreadsheet when using either 'E-mail spreadsheet with Author Responses to a colleague...' or 'Export RE Annotations to Excel for sharing...'. Similarly a history of RE Annotations is only written to the spreadsheet when using either 'E-mail spreadsheet with RE Annotations to a colleague...' or 'Export RE Annotations to Excel for sharing...'. For more details on histories see section «Managing histories».

### Import a colleague's work into the master data base

The import depends in which form your colleague has sent you her or his work. Two types of data are ready to be imported easily. You received:

- an entire RCtool data base
- a shared spreadsheet that holds the colleague's work (Author Responses or RE Annotations)

RCtool guide 30/67

In both cases use the submenu 'File -> Import from collaboration -> '. In case of Author Responses use one of following two menu commands:

1. 'Import some Author Responses from a RCtool file...'

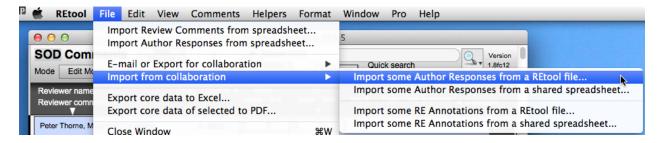

2. 'Import some Author Responses from a shared spreadsheet...'

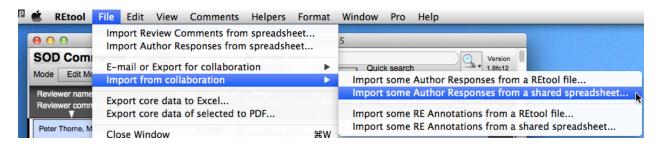

In analogy to above instructions use one of following two menu commands to import RE Annotations data:

1. 'Import some RE Annotations from a RCtool file...'

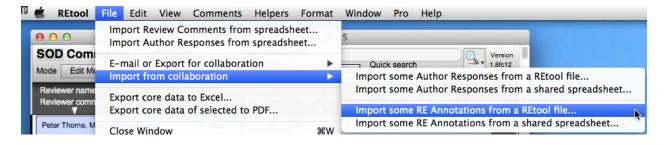

2. 'Import some RE Annotations from a shared spreadsheet...'

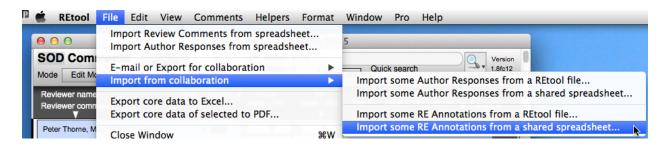

RCtool guide 31/67

You will be asked from which file to import the colleague's data. Select either the RCtool file or the shared spreadsheet, depending which menu command you used.

Whenever you import a collaboration spreadsheet, the data are not imported directly. This means they are not merged directly into your main RCtool data base as contained in file RCtool-main. Instead the **data are imported into a quarantine environment**, which is also offered by the RCtool-Main data base. There you can inspect the data, edit or discard them, reimport them, and finally if you are happy with the data, transfer all or only some for actual use into your main data base. The quarantine environment looks similar to this:

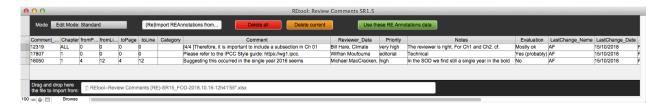

At the bottom of the table (footer) is the colleague's spreadsheet file shown from which you intend to import her data. You should see there the file you have selected in the previous file selection dialogue while entering the quarantine.

The white button on the top imports the data from the spreadsheet. Note, this button always purges first all data from the quarantine before importing the ones from the file shown in the footer at the bottom. The red button deletes all data in the quarantine, the orange button only the currently selected row. The area at the button showing the file name is also a button. You can click it anytime to select another file to be used for subsequent imports.

The green button serves to really use the data, i.e. to transfer them out of the quarantine into the main data base. Click this button once you decide to use the data that are currently shown in the table. Hereby any entries that are identical to those that are already in the main data base will be ignored and only those data that are unique – either Author Responses or RE Annotations – will actually be stored in the main data base. This supports an easy, yet selective merging of the data and makes it possible to repeatedly import work from your colleagues and accumulating all data as you receive them without creating any redundancy. If some of these data were actually modified between two imports, RCtool detects this and keeps multiple entries in such a case. Those multiple entries, e.g. several Author Responses to the very same Review Comments, then a so-called history is generated by RCtool. How to handle such histories is described under section «Manage histories». How to clean-out the data base should you have accidentally created duplicates is described under section «Resolving conflicts from redundancies (duplicates)».

For a full understanding: Note, quarantine data cannot be restored from a backup. However, as long as you work with the same 'RCtool-main' file the quarantine data are kept fine until you delete them by some button click. Note, all quarantine data are deleted be-

RCtool guide 32/67

fore an import, i.e. as soon as you click on the white button all current data are deleted and replaced by the newly imported ones. Therefore, should you have invested time by editing the data in the quarantine, never leave those data there without first getting the edited data into the main data base. Otherwise you risk to lose your work, e.g. should you inadvertently click on the white button. Once in the main data base, you can still edit those data there.

RCtool guide 33/67

### **Managing histories**

The following assumes you have installed the RCtool software and made ready as described in the installation tutorial of the file 'RCtool Read Me.pdf' 19.

Normally you see per Review Comment either none or only a single Author Response and/or none or a single RE Annotation<sup>20</sup>. However, RCtool supports multiple Author Responses and/or multiple RE Annotations for a single Review Comment. First, since Author Responses are to be made by the entire author team, multiple responses and/or notes may arise from multiple authors for the very same Review Comment, while the final Author Response is developed. Similarly, as a RE team you may decide to look at critical comments independently by each RE, again leading to several evaluations that may not always concur right away and may therefore lead similarly to multiple RE Annotations for the very same Review Comment. What results is a so-called 1:n relationship between Review Comments and Author Responses or RE Annotations. respectively. Whenever n becomes bigger than 1 means, there is a history present for that Review Comment, either an author history or a RE history. Although the end product IPCC rules need will be a single Author Response or single RE Annotation for every Review Comment, histories have proven to be helpful in supporting author and RE teams in their work. This is exactly where RCtool comes in and supports teams in their collaborative efforts (see also section "Collaboration").

In the standard modes the presence of a history is indicated by a little pink square labelled 'H' (for history) in the top right corner of the respective sections for Author Responses and/or RE Annotations:

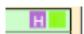

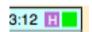

Click on these pink squares (or use mode pop-up menu to switch to 'Edit Mode: Show History') to see the actual history. RCtool offers sophisticated tools to deal with a history. E.g. RCtool offers search commands to find all comments for wich there exists an author or RE history (menu commands "Comments -> Show comments with an author history" for author histories or "Comments -> Show comments with a RE history" for RE histories, respectively).

RCtool guide 34/67

<sup>&</sup>lt;sup>19</sup> This file comes with every release of RCtool and is also available from the home page of RCtool

<sup>&</sup>lt;sup>20</sup> In data base terminology this would be called a 1:1 relationship in contrast to a 1:n relationship

#### Managing author histories

Comments that pertain to the entire report. For the latter it is likely that several Author Responses arise, since multiple teams independently respond to the same Review Comment as they deal with only that part of the comment as it affects their respective chapter (see figure below for an example). RCtool allows to edit these histories and to unify the responses, by merging or giving preference to a particular response. To see the history click either on the pink history square (see above) or switch the mode to 'Edit Mode: Show History'. In that view/layout you can see all Author Responses in a scrollable list "attached' to the original Review Comment (see example below). To the right you find buttons that allow you to give a particular response priority (check mark) or delete some responses (cross) or allows you to edit the contents, by copy pasting text to a single response, which is given priority (check mark) once the editing is complete. The following example shows a longer response and a shorter one from two authors, each from a different chapter of the same report SR1.5. The two responses could be merged, e.g. by copy pasting and inserting the second response in front of the first.

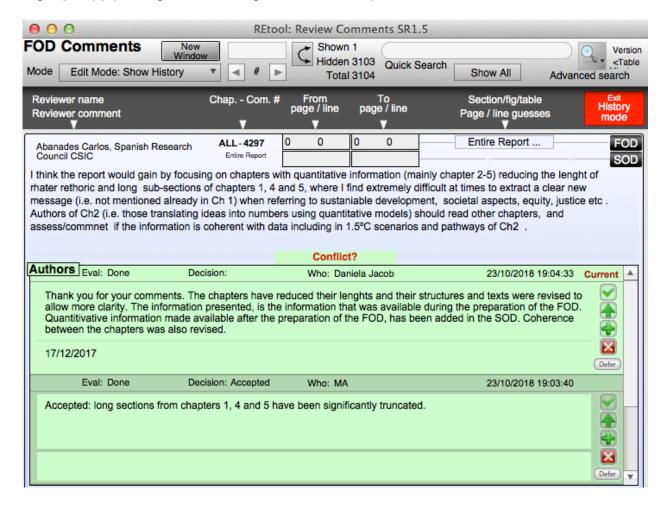

The green plus button can be used to duplicate the Author Response shown on the left serving as a basis for the final response. This will leave the history intact,

RCtool guide 35/67

while an additional new response record is created at the top of the history and the response selected (for deletion or other editing). This serves to create a final response merging all from the history by copy and paste plus editing with the intent to keep only that new response. If there is no need to merge content and you give preference only to a specific response currently not on the top, then promote that response to the top by clicking on the up arrow button. If you wish to complete your work, e.g. by making a particular response as the final one, then click the check mark button. That will also add the phrase " (for all C/LAs)" after your initials and the evaluation status should then show Done or Resolved (if it was previously Pending). Whether you prefer to delete the no longer needed Author Responses, e.g. by clicking on the red cross button or not, is not important. Without deletion a record is kept. Note, for the final use and publication only the topmost response is used.

To revert a finalisation, having perhaps second thoughts, you have two options: Either click on the phrase or then click on the little Defer button in the bottom left corner. This sets the status to pending, flagging this Review Comment for other authors. A dedicated menu command 'Comments -> Show comments -> with a pending Author Response' helps your colleagues to focus on those Review Comments they have still to come in as well to work on the Author Response and complete it to ready it for publication.

While the history mode shows only a single Review Comment at a time, it is possible to work on all review comments with a history by following this sequence of steps:

- 1 'Comments -> Show comments -> with an author history'
- 2 Switch to the history mode
- 3 Edit the history
- 4 Click on the next button (Mac Ctrl^<arrow down>) and repeat as from step 3 until finished

Once finished exit the history mode by clicking on the conspicuous red button in the top right corner labelled 'Exit History Mode'.

Back in the standard edit mode not finished Author Responses are characterised by having in the top right corner a little orange square. To finalise such an Author Response, e.g. when it is pending, click on the orange square button to finalise the Author Response (does the same as the check mark button in the history mode). The little square becomes green and the evaluation status should then show Resolved (or Done). Again you can revert that action by clicking on the Defer button in the left bottom corner. If the Author Response has already been finalized, you are asked for a confirmation.

Once all histories have been resolved, the dedicated menu command 'Pro -> Scripts -> E-mail or Export for collaboration -> Export Review Comments to Excel for publication...' generates a spreadsheet that can be used to publish the final Author Responses with their Review Comments.

RCtool guide 36/67

Remember, the many tools RCtool provides offer help when hovering with the cursor over them.

RCtool guide 37/67

#### **Managing RE histories**

Managing RE histories is very similar to managing an author history. Again RCtool helps you greatly to accomplish your task as a RE.

For instance, RCtool detects when evaluations by REs are conflicting and marks such Review Comments with a conspicuous little square flag (dark brown with a red 'C' for Conflict). Ex.:

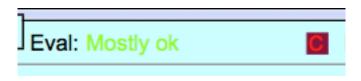

This square button indicates that there are conflicting RE evaluations present in the history for this comment. Indeed the second evaluation present made by RE 'IE' differs from the first:

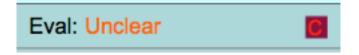

Here the entire history of above examples:

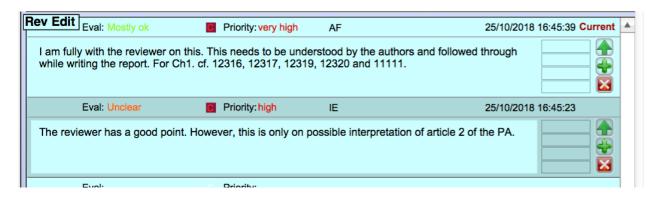

Switching to the mode 'Edit Mode: Show History' allows to view the history and the RE team can decide how to resolve the issue. Typically the team will make efforts to concur on a particular evaluation with a particular rationale. That rationale is best entered in the Notes field. To give that work top priority click the up arrow button. To finalise a RE Annotation click on the little dark square button with the 'C'. The RE Annotation will then be marked in the Who field with following token ' (for all REs)'. This token is appended to the initials of the RE making the finalisation.

RCtool guide 38/67

This is how above example looks after REs have agreed to merge the two arguments and then finalising the top entry:

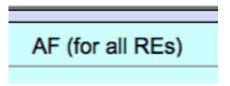

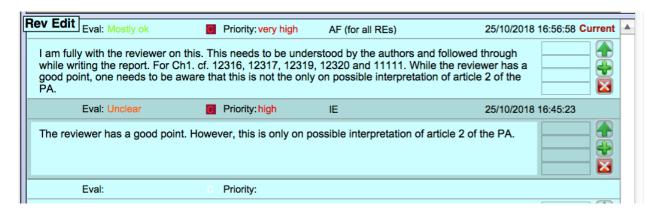

You can anytime easily revert that finalisation status by clicking on the phrase '(for all REs)'.

Going back the mode 'Edit Mode: Standard' we see first the same little brown square with the red 'C', now in the top right corner. Additionally a second little green square appears left of the date and time of the finalisation:

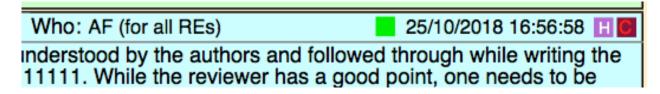

It shows the overall status of the RE Annotation where

green means, all is ok with that comment,
orange there are issues, but they may be tolerable,
red critical issues are present, e.g. if REs conclude that a Review Comment
with a high or very high priority has not been addressed by the authors in a
satisfactory manner.

If all REs have fully concurred in case of multiple evaluations, i.e. a history without any conflicts, then the two square flags show an identical colour.

RCtool guide 39/67

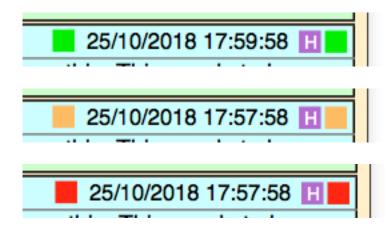

The presence of the left square is then flagging only the status of being finalised. Similarly the case where no history is present, yet the RE Annotations have been finalised:

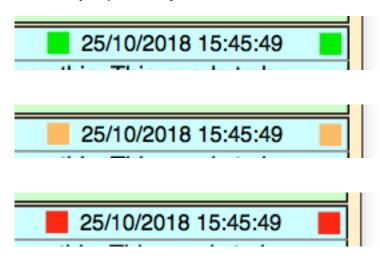

This second little square flag on the left is particularly helpful in cases where REs have made differing evaluations, in particular when evaluating some of the more critical comments. Then the little brown square flag to the very right shows only the red 'C' (for conflicting evaluations). The left square also informs about the fact that the RE Annotation has been finalised:

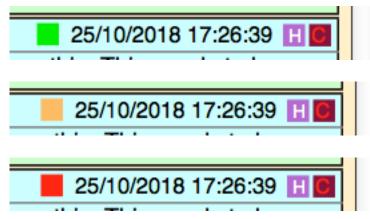

RCtool guide 40/67

Some of the square flags explained above serve also as buttons, e.g. to finalize conflicting RE evaluations click on the the little brown square flag showing a red 'C'. Remember, the many tools RCtool provides offer help when hovering with the cursor over them. No need to remember all of above.

Obviously red flagged RE Annotations with even conflicting RE evaluations require particular attention and care by the RE team. To find such Review Comments again RCtool offers dedicated menu commands. E.g. the latter can be immediately selected by choosing menu command 'Comments -> Show comments -> that are red (very high priority)':

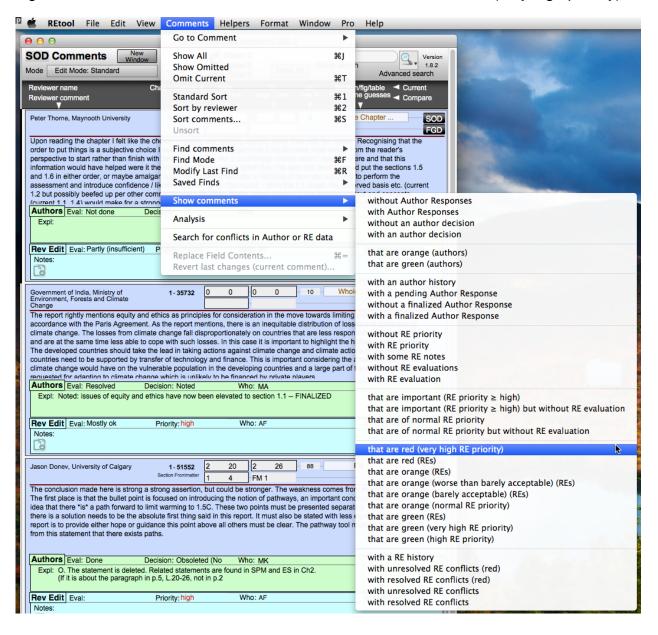

RCtool guide 41/67

### Making a backup

The following assumes you have installed the RCtool software and made ready as described in the installation tutorial of the file 'RCtool Read Me.pdf'<sup>21</sup>.

Your RCtool data base is stored in the file 'RCtool-main'.<sup>22</sup> This is a precious file. You can **make anytime a backup** from all your data by choosing the menu command 'File -> Backup and Updating -> Backup dat abse RCtool (main, textlinks)':

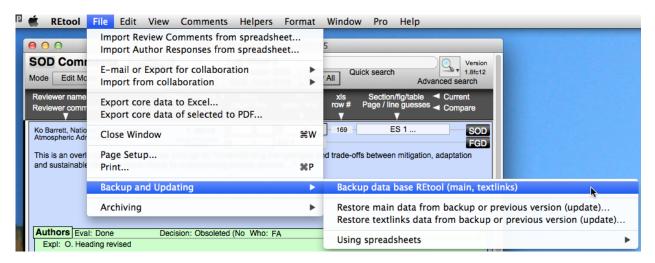

This will create a backup not only from your main data base, i.e. 'RCtool-main' where all your responses or annotations are stored, but also of the so-called textlinks, i.e. the the meta data on the structure of the draft (table of contents) as stored in 'RCtool-textlinks'.

The backup files are exact copies of what you have at the moment when you make the backup. The backup files are stored in the subfolder 'RCtool data archives' within your RCtool work folder that came with the release (see 'RCtool Read Me.pdf' for details).

The backup files are named by their source and the data and time of the backup is appended to the file name in big endian format. The backup may then look similar to this:

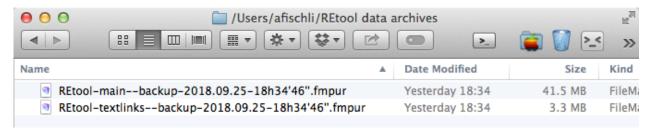

Note, these files may get large. Note also that a backup is made automatically each time

RCtool guide 42/67

<sup>&</sup>lt;sup>21</sup> This file comes with every release of RCtool and is also available from the home page of RCtool

<sup>&</sup>lt;sup>22</sup> This file has either the extension .fmpur if you work with the standard RCtool software. Otherwise, i.e. if you work with 'RCtool for FileMaker', then the extension is '.fmp12'.

you export some data, in particular when you do the latter in replace mode. Since this may result in using a significant amount of disk space it is recommended to delete superfluous backups from the subfolder 'RCtool data archives' from time to time.

Note also, the files RCtool-main and RCtool-textlinks contain not only data, but also the functionality of the data base. The application RCtool itself contains not the RCtool specific functionality, but only the generic data base functionality as contained in FileMaker and as needed by the RCtool specific data base functions. Any backup stores therefore not only your data, but also the RCtool data base functionality. You can store only the data separate from the RCtool data base functionality. For this end you can use the archiving functions as also offered in RCtool (menu 'File -> Arching', see section "Archiving RCtool data").

Restoring your RCtool data base from a backup or any other RCtool data base file is described under section "Restoring your RCtool data base". Restoring data selectively is described under section "Importing data from another RCtool data base".

RCtool guide 43/67

### Restoring your RCtool data base

The following assumes you have installed the RCtool software and made ready as described in the installation tutorial of the file 'RCtool Read Me.pdf'<sup>23</sup>.

A RCtool data base can easily be restored from various sources. A typical case is restoring from a previously made backup (cf. section «Making a backup»). You are invited to do that when you start from a new copy of RCtool, e.g. after downloading an update for a new version and launching that new RCtool for the first time.

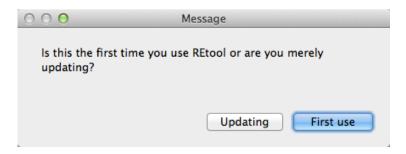

Clicking on button 'Updating' triggers a restore process.

Whatever reason you have for restoring, it is important to know that you can restore anytime your precious RCtool data. They represent possibly a lot of work you have invested. The RCtool data base is designed to provide maximal safety for your work and data.

Instead of restoring from a previous backup, you can restore your data also from spreadsheets. That is a bit more elaborate to do, but this offers sometimes more flexibility, e.g. to massage the data in Excel before restoring them to RCtool. Moreover, the backups made to Excel files are typically much smaller and are therefore more fit to be sent via E-mail.

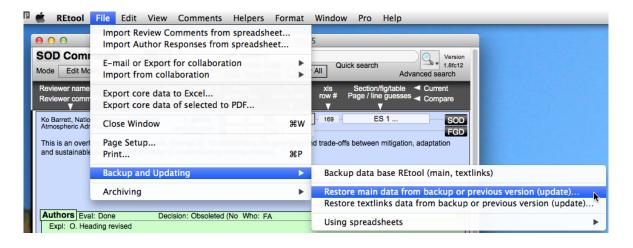

<sup>&</sup>lt;sup>23</sup> This file comes with every release of RCtool and is also available from the home page of RCtool

RCtool guide 44/67

To restore from a previously made backup simply choose menu command 'File -> Backup and Updating -> Restore main data from backup or previous version (update)...' as shown above and follow the instructions.

You are asked in the standard open file dialogue to select the backup file. Make sure you choose the wanted file and that it is a of the right kind, i.e. it is a RCtool-main back-up file. You find a hint on what kind of file is expected at the top in the middle of every file selection dialogue.

At the end of updating you get a little summary of the content of your data base similar to this:

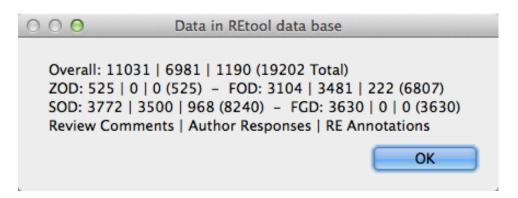

This means there are 11,031 Review Comments, 6,981 Author Responses, and 1,190 RE Annotations in total present in your data base, given as a number triple delimited by a vertical bar ('I'). The sum of these, the so-called 19,202 records is given in the parentheses behind each triple. Below you get how these records distribute for all four drafts, a triple for the ZOD, FOD, SOD, and FGD each, again each time followed by a record total in parentheses. The legend at the bottom is a reminder how to read the sequence of numbers for each number triple. Given you started from an empty data base, this means all those 19,202 records were restored from the backup. The old data can now be used exactly as they were in the new RCtool offering a new functionality.

Understand that only the data are restored, not the data base functionality. The latter cannot be restored and is stored permanently in the data base file. Should you have a license for FileMaker Pro then you can also modify and customise the data base functionality. However, in the freely available RCtool this is not possible. This is why you have to replace the old obsolete file 'RCtool-main' with the new one when updating to a new version of RCtool.

Note also, a restore always restores also all RCtool settings, settings that may have caused problems in the past and/or may cause some now. If you suspect such difficulties you can easily click the button 'Factory Reset' in mode 'RCtool Settings' to resume an initial factory state of all settings. **IMPORTANT**: Note, this may require to choose your report and preferred chapter once again.

RCtool guide 45/67

If you wish to restore only some of your data, say either only Author Responses or only RE Annotations, then you need to use other techniques, which RCtool offers as well (see section "Importing data from another RCtool data base").

The file 'RCtool-textlinks' can also be restored from a previously made backup. Choose menu command 'File -> Backup and Updating -> Restore textlinks data from backup or previous version (update)...'

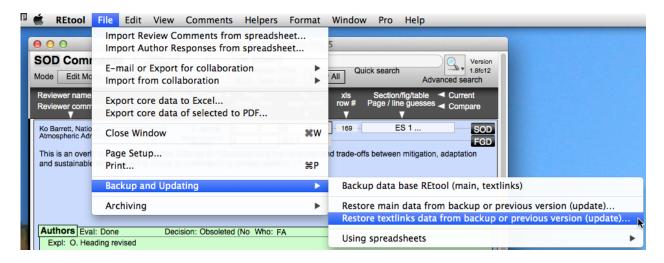

You are asked in the standard open file dialogue to select the backup file. Make sure you choose the wanted file and that it is a of the right kind, i.e. it is a RCtool-textlinks backup file. You find a hint on what kind of file is expected at the top in the middle of every file selection dialogue.

Note, the updating process you are offered during first time use of RCtool, notably when updating to a new version, employs the same techniques. It uses both of above described restore processes, i.e. it simply calls each restore command for your convenience one by one, first for RCtool-textlinks and then for RCtool-main.

It may also be that during a restore you encounter warnings about duplicates (redundancies). Find more on how to handle these situations in section «Importing data from another RCtool data base» and «Resolving conflicts from redundancies (duplicates)».

RCtool guide 46/67

### Importing from another RCtool data base

The following assumes you have installed the RCtool software and made ready as described in the installation tutorial of the file 'RCtool Read Me.pdf'<sup>24</sup>.

This import technique allows you to **import selectively either Review Comments**<sup>25</sup>, **Author Responses, or RE Annotations from a RCtool file**<sup>26</sup>. Note, RCtool Settings cannot be imported in such a manner. RCtool Settings are only imported during a restore (section "Restoring your RCtool data base") or update (section "Updating RCtool", 'RCtool Read Me.pdf').

To selectively import either Author Responses or RE Annotations from another RCtool data base file perform following steps:

- 1) Ready the RCtool file (typically a RCtool-main file) from which you wish to import by making sure the parent folder holding the file is "blessed"
- 2) Choose the appropriate menu command, depending on the kind of data you wish to import, i.e. either Review Comments, Author Responses, or RE Annotations

On step 1: You can choose any file from any folder with the standard file selection dialogue. However, the import succeeds only as long as the parent folder of the file from which you wish to import has also two files present: 'RCtool-main' and 'RCtool-textlinks'.<sup>27</sup>

Those files are small and contain no data, they just need to be FileMaker files having the correct names and being present. Once the two files are present, you can say the folder is "blessed" for any importing and restoring of any RCtool files that reside in it. As released the subfolder 'RCtool data archives' is already "blessed" and contains these two files. Thus it is recommended to use this folder by first choice. For any other folder,

RCtool guide 47/67

<sup>&</sup>lt;sup>24</sup> This file comes with every release of RCtool and is also available from the home page of RCtool

<sup>&</sup>lt;sup>25</sup> The menu command needed to import Review Comments is only available in the so-called Pro mode from the submenu 'Pro -> Scripts -> Import data -> Import Review Comments from a RCtool file...'. Pro mode can anytime be activated by choosing menu command 'Help -> Set Pro Mode -> On'.

<sup>&</sup>lt;sup>26</sup> Files you can import from are characterised by having the extension .fmpur (free RCtool) or .fmp12 (FileMaker RCtool) and are in essence some copy of a RCtool-main file. Note, it does not matter whether the file you wish to import from has been sent to you by a colleague or resulted from a backup or was created by duplicating your RCtool-main file by using the Explorer (Windows) or Finder (Macintosh). It does also not matter by which backup method the file was created, i.e. whether you have executed from within RCtool an actual backup command or whether that file was generated automatically by RCtool's auto backup feature. All these files are identical in their structure but not necessarily in the data they store and can therefore be used either to restore all your data or to selectively import from them.

However, in some cases incompatibilities may arise when trying to import from RCtool files that were generated by an older version of RCtool.

<sup>&</sup>lt;sup>27</sup> Extensions are either .fmpur (free RCtool) or .fmp12 (licensed FileMaker variant)

however, make first a copy of the two files<sup>28</sup> 'RCtool-main' and 'RCtool-textlinks' from the folder 'RCtool data archives' and move each copy to that extra folder while making sure the file names match precisely. In this manner you can "bless" any folder in which you wish to store files from which you intend to import (or restore).

On step 2: Use the submenu 'File -> Import from collaboration' or in Pro mode<sup>23</sup> the submenu 'Pro -> Scripts -> Import data'.

To import Author Responses choose following menu command 'Import some Author Responses from a RCtool file...':

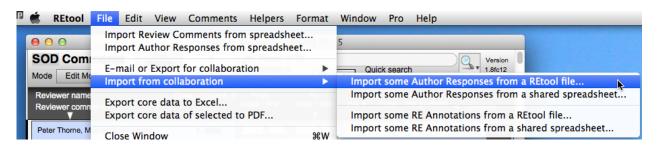

To import RE Annotations data choose following menu command 'Import some RE Annotations from a RCtool file...':

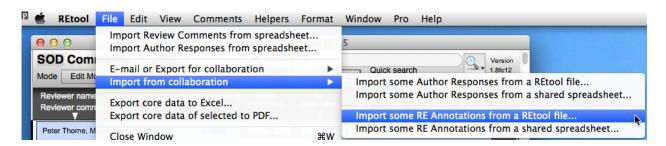

In case you append data the import routines may detect so-called duplicates. In such a situation RCtool offers you two main choices:

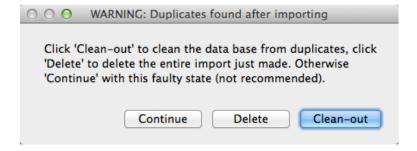

Typically you choose to partially import and ignore any data that are redundant to those already present in your data base (**button "Clean-out"**). While the process first imported all data – which resulted in the detection of duplicates – in the end this option will add

RCtool guide 48/67

<sup>&</sup>lt;sup>28</sup> On the Mac those two files are marked by having a yellow label

only what is new and different by ignoring any redundant data. Alternatively you can also decide at this point to discard the import entirely (button "Delete"), e.g. should you have accidentally imported the same data twice or you prefer to defer the import to a later point, needing to check something first. If all data are new for the RCtool data base, then they are of course simply added.

Once the import has finished you get a report about what was done similar to this:

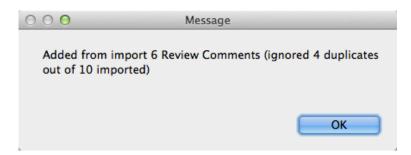

summarizing that from the 10 imported Review Comments only 6 were actually added to your data base, while 4 were ignored by RCtool and not inserted, since they were merely duplicates of Review Comments already present in your data base.

Find further details on the handling of duplicates in section «Resolving conflicts from redundancies (duplicates)».

RCtool guide 49/67

### Importing data via Pro mode

The following assumes you have installed the RCtool software and made ready as described in the installation tutorial of the file 'RCtool Read Me.pdf'<sup>29</sup>.

Normally RCtool should be able to easily import data from the files provided to you. However, following commands from the standard RCtool menus

'File -> Import Review Comments from spreadsheet...'

'File -> Import Author Responses from spreadsheet...'

#### work only30 if

- (i) the files have a name known to RCtool,
- (ii) reside in the correct RCtool work folder, and
- (iii) have the proper structure.

Since it may easily happen that a file name is not the expected or some colleague has altered the structure of a spreadsheet, any such modification suffices to cause RCtool to be unable to import the data with above regular import commands. Requirements (i) and (ii) can normally easily be fixed. But RCtool offers an alternative to overcome all of these import difficulties: Use a command from the submenu 'Pro -> Scripts -> Import data' available in the Pro mode of RCtool:

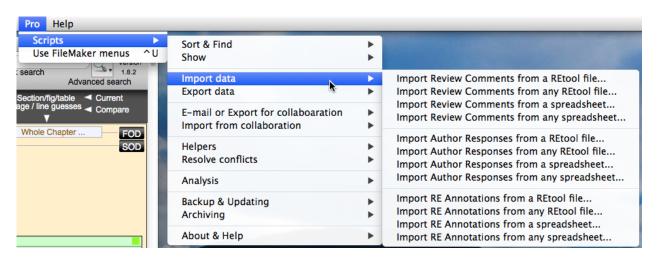

The Pro mode can be activated via the Help menu 'Help -> Set Pro Mode -> On'.

RCtool guide 50/67

<sup>&</sup>lt;sup>29</sup> This file comes with every release of RCtool and is also available from the home page of RCtool

<sup>&</sup>lt;sup>30</sup> The requirements (i) and (ii) are relaxed if the preference 'Ask always for file' is checked (see mode 'RCtool Settings')

For each category of data that you can import there are four menu commands with an analogue functionality (explained below only for data category Review Comments):

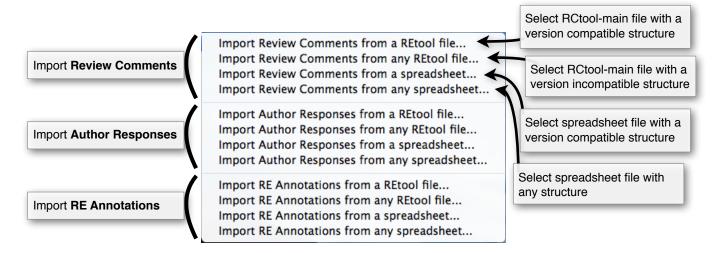

Note, each group of four menu commands are related and differ only little. One difference is the type of file from which you wish to import the data. Two types are supported, the import from another **RCtool file** such as a backup<sup>31</sup>, which must be a RCtool-main file. Secondly you can import from an Excel **spreadsheet** file with or without multiple worksheets (extension .xlsx). Another difference is whether RCtool asks you first to select the file from which you wish to import or not (note phrase ... **from a RCtool file**). And a third difference is whether the structure of the file you wish to import from is already known to RCtool or not (note phrase ... **from any RCtool file**).

The following similar<sup>32</sup> menu commands serve to import from a RCtool-main file:

- a) 'File -> Import from collaboration -> Import <data kind> from a RCtool file...'33
- b) 'Pro -> Scripts -> Import data -> Import <data kind> from a RCtool file...'
- c) 'Pro -> Scripts -> Import data -> Import <data kind> from any RCtool file...'

In all three cases RCtool asks you to select the file with a file selection dialogue (note phrase ... from a RCtool file). In cases a) and b) for a successful import the internal structure of the RCtool file you wish to import from must be compatible with the current version of RCtool. In case c) you are asked in an additional dialogue window to assign which data goes where (note phrase ... from any RCtool file). This requires some expert knowledge about the inner workings of RCtool and should therefore only be used as a last resort. But this may be unavoidable if the RCtool file you wish to import from has internally an incompatible structure so that menu commands a) or b) yield not the

RCtool guide 51/67

<sup>31</sup> see section «Making a backup»

<sup>32</sup> for <data kind> Author Responses and RE Annotations a) and b) have even identical functionality

<sup>33</sup> This menu command is only available from the standard RCtool menus (not from the Pro menus)

desired result, e.g. because the RCtool file was generated by an older version of RCtool. As a rule of thumb, always try out first commands a) and b) before using c).

To import from a spreadsheet the following menu commands are very similar:

- a) 'File -> Import <data kind> from spreadsheet...'34
- b) 'Pro -> Scripts -> Import data -> Import <data kind> from a spreadsheet...'
- c) 'Pro -> Scripts -> Import data -> Import <data kind> from any spreadsheet...'35

In cases a) and b) for a successful import the structure of the spreadsheet you wish to import from must be known to RCtool and compatible with the current version of RCtool. In case a) the file name must be known to RCtool and the file has to reside in the dedicated RCtool work folder. In cases b) and c) the name of the file does not matter and the file can reside anywhere on your system. RCtool asks you to select the file with a file selection dialogue (note phrase ... **from a spreadsheet**). In case c) you are asked to assign which data goes where (note phrase ... **from any spreadsheet**). This requires some expert knowledge about the inner workings of RCtool and should therefore only be used as a last resort. This may become necessary if the spreadsheet you wish to import from has been modified by a previous user, e.g. by deleting or rearranging columns, or has an incompatible structure, e.g. because the spreadsheet file was generated by an older version of RCtool. As a rule of thumb, always try out first commands a) and b) before using c).

If you have to resort to case c) you should watch out that you always import the core data.

# Of highest priority are the data needed to make the relationships between all three data categories functional. They are:

| Review Comments         | RevStage | Comment_No | Chapter_Info |           |
|-------------------------|----------|------------|--------------|-----------|
| <b>Author Responses</b> | RevStage | Comment_No | Chapter_Info | RevCommID |
| RE Annotations          |          |            |              | RevCommID |

'RevStage' data may not always be available. If available in the input, always import it. Otherwise you have been asked by RCtool to provide a value. Correct values are: ZOD,

RCtool guide 52/67

<sup>&</sup>lt;sup>34</sup> This menu command is only available from the standard RCtool menus (not from the Pro menus)

<sup>&</sup>lt;sup>35</sup> Note following menu command uses a quarantine and does in contrast to cases a), b), and c) not import the data directly into the RCtool data base

<sup>&#</sup>x27;File -> Import from collaboration -> Import <data kind> from a shared spreadsheet...' (see section "Collaboration", subsection "Import a colleague's work into the master data base").

FOD, SOD, or FGD. 'RevCommID' combines 'RevStage', 'Comment\_No', and 'Chapter\_Info' in a single field/spreadsheet column. If you can, always import 'RevCommID' but it may be missing, e.g. in source files containing Author Responses.

These are the additional core data you should import as well (key fields in bold):

| Review<br>Comments  | Comment         | Category        | fromPage, fromLine, toPage, toLine | Reviewer data etc.                                                                     |
|---------------------|-----------------|-----------------|------------------------------------|----------------------------------------------------------------------------------------|
| Author Responses    | Author_decision | Author_Response | Pending, Response<br>finalized     | Author_responsibility, Last_change_author, Last_change_date_author, Extra_author_notes |
| RE Annota-<br>tions | RE_Priority     | RE_Notes        | RE_Evaluation                      | RE_responsibility,<br>Last_change_RE,<br>Last_change_date_RE                           |

Above tables list the field names as used by RCtool as of version 1.8.2 or later.

The following screenshot illustrates the situation, an example where authors have modified the spreadsheet and you are trying to import nevertheless the author responses:

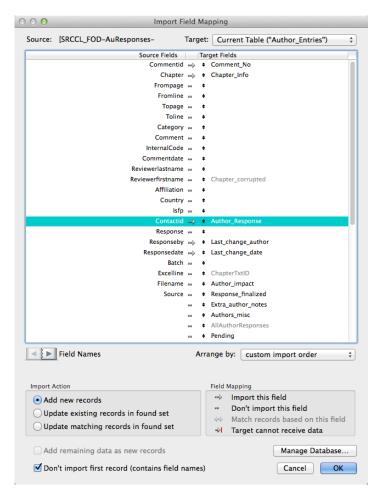

RCtool guide 53/67

What would result in above case is a bad import where no Author Responses would be imported and an ID of the reviewer would show up in place of Author Responses. Thus you need to rearrange things until following assignment between the column headers in the input spreadsheet (named "Source Fields", shown on the left) and the field names of the RCtool data base's target fields (shown on the right) results:

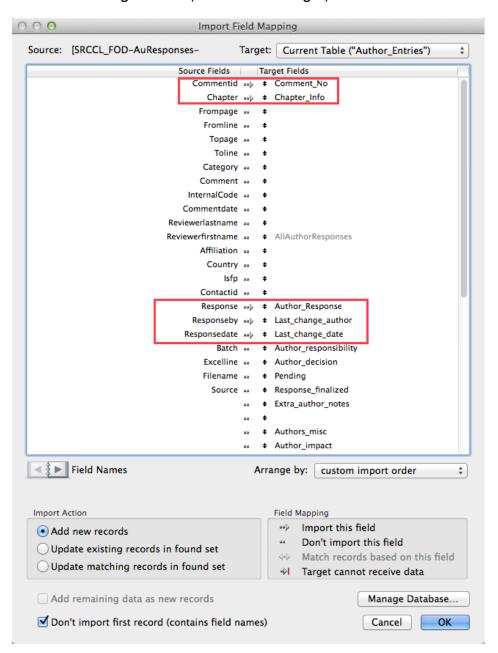

Arrange by drag and drop the target fields up and down until the spreadsheet columns, in this example 'Commentid', 'Chapter', 'Response', 'Responseby', and 'Responsedate', match their target fields, i.e. in this example 'Comment\_No', 'Chapter\_Info', 'Author\_Re-

RCtool guide 54/67

sponse', 'Last\_change\_author', and 'Last\_change\_date'<sup>36</sup>. Some target fields are greyed out. Understand they are fields for which RCtool automatically calculates a value and consequently no data can imported into them.

The source fields shown above are merely the column headers as used in the source spreadsheet in the first row. It may be helpful to use the left and right arrows on the left of 'Field Names' to move to other rows in the source spreadsheet.

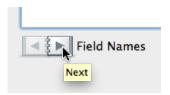

This may be necessary if column headers are written on multiple rows or if the column headers are not clear and only the actual data allow you to recognise what is actually contained in the respective spreadsheet columns.

As a rule of thumb, if you import from a RCtool file it is recommended to use for 'Arrange by:' the option 'matching names' and work from there. Yet, you need to be aware that this does not automatically warrant that all core data are imported. Field names may have changed from the previous RCtool version. Make sure that all wanted data are actually imported by clicking between the source and target field pairs. To import the data check there is the little arrow shown for that spreadsheet column you wish to import.

As a second rule of thumb you should always import as many data as possible, given the data appear to be correct. Use the two tables given above to check that you are importing the minimum of data needed by RCtool.

Once you have arranged everything as it should, simply click the button 'OK' to initiate the actual import.

#### How to correct for a bad import?

In case the import does not look as it should, e.g. data are garbled up or obviously end up in the wrong place, there is nothing lost, since RCtool offers several techniques to easily discard the last import and to resume the state before a bad import. However, not all import errors are obvious. To be on the safe side it is recommended to check for problems by using menu command 'Comments -> Search for problems in data base' or 'Pro -> Scripts -> Resolve conflicts -> Search for problems in data base' if you have any doubts about a made import before continuing your work. Note the following in this context:

RCtool guide 55/67

<sup>&</sup>lt;sup>36</sup> The field 'Last\_change\_date' as shown in this graph has been renamed to 'Last\_change\_date\_author' in RCtool version 1.8.2 or later, for easier understanding when having to match source with target fields.

First RCtool makes typically a backup of your entire data base before importing new data.<sup>37</sup> Thus your RCtool data base before the import should be safe.

Secondly RCtool automatically deletes empty imported data and tests the just imported data for errors. If it detects serious errors, it offers you in many cases the option to discard the entire import right away (see in this context also section "Resolving conflicts from redundancies (duplicates)").

If you have imported from a spreadsheet use following commands from the submenu 'Pro -> Scripts -> Resolve conflicts' to get rid of the just made import:

- Optional: Make a backup if none was made during the import to be on the safe side
- 2) Depending on the type of data you have badly imported choose either
  - 'View Review Comments in table format' or
  - 'View Author Responses' or
  - 'View RE Annotations'
- 3) 'Find last imported spreadsheet data'
- 4) Check that the selected data are the ones you really want to delete
- 5) 'Delete all currently selected...'

In many cases another robust and convenient technique is to reimport the data and when asked whether to append or replace the data answer with 'Replace'. This works of course only if the data you wish to import is complete and was not meant to append the imported data to the already existing data. If the data are Review Comments this is the most convenient technique to fix a bad import.

Another option is to discard the current 'RCtool-main' file in favour of a backup you have made just before the import. Normally RCtool makes for you a backup automatically.<sup>38</sup> If such a backup file is available from your subfolder 'RCtool data archives' then quit RCtool, discard the current 'RCtool-main' file and replace it with the backup file. Rename the file to 'RCtool-main.fmpur'<sup>39</sup> and relaunch the RCtool application.

As last technique consists of finding the just imported data by some specific characteristic in place of step 3 as described above. E.g. this may be necessary if you have badly imported from a RCtool file data by not properly assigning source to target fields. The typical case is an import of Author Responses or RE Annotations. First note that in the unsorted state (default) the just imported records are appended after any records that were present before the import. The data base marks Author Responses and RE Anno-

RCtool guide 56/67

<sup>&</sup>lt;sup>37</sup> This depends on the preference settings of the option 'Always backup' (see mode 'RCtool Settings')

<sup>&</sup>lt;sup>38</sup> This depends on the preference settings of the option 'Always backup' (see mode 'RCtool Settings')

<sup>&</sup>lt;sup>39</sup> or 'RCtool-main.fmp12' if you work with the FileMaker version of RCtool

tations records with a data base unique stamp hold in field 'ID\_Database'. If the records were imported from another data base, e.g. from a RCtool-Main file that you have received from an author or RE colleague, then this field may contain a unique value which is different from that used by your RCtool data base. Searching for those records is all what you need to perform step 3. Following menu commands from the submenu 'Pro -> Scripts -> Resolve conflicts' may help you here:

'Find Author Responses imported from RCtool file'

'Find RE Annotations imported from RCtool file'

Perhaps you need to further refine your search and hereby repeat steps 3) and 4) until you have exactly selected all badly imported records. Then of course you are ready to proceed with step 5).

As a final check to make sure that your RCtool data base is in a fine state check the internal consistency of your RCtool data base as described in section "Check internal consistency of your RCtool data base".

RCtool guide 57/67

## Check internal consistency of your RCtool data base

The following assumes you have installed the RCtool software and made ready as described in the installation tutorial of the file 'RCtool Read Me.pdf'<sup>40</sup>.

You can anytime check the internal consistency of your RCtool data base to ensure it is in a fine state. This is recommended notably before a phase when you intend to invest considerable work into it or after a difficult import. Following menu commands from menu 'Comments' or the submenu 'Pro -> Scripts -> Resolve conflicts' help you here:<sup>41</sup>

a) 'Search for problems in data base'

and depending on the case also

- b) 'Find duplicate Review Comments'
- c) 'Find duplicate Author Responses'
- d) 'Find duplicate RE Annotations'

Command a) can detect inconsistencies such as conflicts in the primary keys of Review Comments, Author Responses, and/or RE Annotations or essential fields being empty. If this command finds no records, your RCtool data base is technically in good shape.

Otherwise execute from submenu 'Pro -> Scripts -> Resolve conflicts' the menu command

e) 'Fix current sets of Author Responses and RE Annotations'

Command e) fixes empty critical fields in Author Responses and RE Annotations and assigns proper values to those. If no such problems are actually present, this command is without effect and safe to use.

In some cases – in particular after an import having caused the difficulty – the best remedy may be to resume a previous state of RCtool by discarding the imported data (see subsection «How to correct for a bad import?» in section «Importing data via Pro mode»).

Commands b), c), and d) report only on the presence of duplicates. Fix such redundancies as described in section "Resolving conflicts from redundancies (duplicates)".

RCtool guide 58/67

-

<sup>&</sup>lt;sup>40</sup> This file comes with every release of RCtool and is also available from the home page of RCtool

<sup>&</sup>lt;sup>41</sup> The Pro mode can be activated via the Help menu 'Help -> Set Pro Mode -> On'.

## Resolving conflicts from redundancies (duplicates)

The following assumes you have installed the RCtool software and made ready as described in the installation tutorial of the file 'RCtool Read Me.pdf'<sup>42</sup>.

RCtool tries automatically during all import processes<sup>43</sup> to avoid redundancies, i.e. to avoid importing redundant data that are already present in the data base. However, it may well be that not all redundancies can be removed during an import process. This is typically the case when your RCtool data base contained already redundancies before you made the import. Redundancies can also be generated through other actions, e.g. you duplicate an Author Response or a RE Annotation, perhaps accidentally or intentionally during an edit. However, redundant data may cause problems, notably by disrupting the relationship between Review Comments and Author Responses and/or RE Annotations, respectively. Thus you should always try to avoid redundancies and remove duplicates from your data base. In a data base such as RCtool redundancies are present in form of so-called duplicate records, i.e. records of the same information content. E.g. two Author Responses or three RE Annotations of identical content.

You can anytime check the presence of such redundancies by using in the Pro mode<sup>44</sup> one of the following menu commands from submenu 'Pro -> Scripts -> Resolve conflicts':

- 'Find duplicate Review Comments'
- 'Find duplicate Author Responses'
- 'Find duplicate RE Annotations'

It is easy to remove duplicates: You can conveniently clean-out your data base any time from duplicates by using following menu commands from aforementioned submenu:

- 'Clean-out duplicate Review Comments'
- 'Clean-out duplicate Author Responses'
- 'Clean-out duplicate RE Annotations'

Note, these commands operate only on the currently selected set of records.

RCtool guide 59/67

-

<sup>&</sup>lt;sup>42</sup> This file comes with every release of RCtool and is also available from the home page of RCtool

<sup>&</sup>lt;sup>43</sup> Such import processes are described in this guide in sections «Collaboration», notably subsection «Import a colleague's work into the master data base», «Restoring your RCtool data base», «Importing data from another RCtool data base», plus from 'RCtool Read Me.pdf' sections «Importing Review Comments» and «Updating RCtool»

<sup>&</sup>lt;sup>44</sup> Pro mode can anytime be activated by choosing menu command 'Help -> Set Pro Mode -> On'.

If there are multiple duplicates present, it may well be that a single clean-out command may not suffice. Repeatedly execute the clean-out command until you have all duplicates removed.

In rare cases it may well be that you fail to clean-out all duplicates. This happens whenever the duplicates are actually not true duplicates. There is an implementation restriction in RCtool – due to a limitation of FileMaker – that causes duplicates to be reported while they are actually not true duplicates. This is the case when longer Author Responses or RE Annotations are identical in the beginning<sup>45</sup> and start to differ only towards their later parts. RCtool is programmed such that no such alleged duplicates are deleted, yet for efficiency reasons it is unavoidable that they are reported as duplicates nevertheless.

In some even rarer cases RCtool may report duplicate primary keys. You should never work with a RCtool data base in such a state and should always try to fix the issue. Otherwise you risk to disrupt the relationship between Review Comments and Author Responses and/or RE Annotations, respectively. Such an issue is not the fault of RCtool and RCtool cannot fix it. The fault is here with the input data that contain the same comment number for actually differing comments, something which must not occur.

Use the menu command 'Search for problems in data base' to test for the presence of any kind of problems in your data base. This command can detect additional inconsistencies such as conflicts in the primary keys of Review Comments, Author Responses, and/or RE Annotations or essential fields being empty. If this command finds no records, your RCtool data base is technically in excellent shape.

#### Otherwise heed these recommendations:

- In a first step you can execute menu command 'Pro -> Scripts -> Resolve conflicts
   -> Fix current sets of Author Responses and RE Annotations'. This will fix empty
   critical fields in Author Responses and RE Annotations and assign proper values to
   those. If no such problems are actually present RCtool cannot fix, this command is
   without effect.
- Duplicates in Review Comments need always be fixed and should never be tolerated. Fix those by deleting the faulty set of Review Comments. The easiest approach here is to reimport proper data by replacing the existing Review Comments during the import.
- Duplicates in Author Responses or RE Annotations need not be cleaned-out immediately. Yet, it is recommended to clean them out as soon as possible. Otherwise you will get histories, which are actually not true histories (see also section "Managing histories"). Exceptions: Long multiple Author Responses or RE Anno-

RCtool guide 60/67

\_

<sup>&</sup>lt;sup>45</sup> A maximum of 100 characters is used for duplicate detection, while not only the fields 'Author\_Response' or 'Notes' for REs matter but also other fields are using up some of these 100 characters. The actual amount differs e.g. with the length of the comment number and that of other critical fields.

tations on the same Review Comment that are first identical and begin to differ only towards their end are to be tolerated, despite RCtool reporting them as duplicates.<sup>32</sup> Since they are not really identical they are elements of a true history.

RCtool guide 61/67

## **Analysing Comments**

The following assumes you have installed the RCtool software and made ready as described in the installation tutorial of the file 'RCtool Read Me.pdf'46.

Comments can be analysed statistically in two ways:

- a) Number of Review Comments every page of the draft received (page statistics)
- b) Number of Review Comments a reviewer provided (reviewer statistics)

In both cases perform following steps:

- Choose menu command 'Analysis -> Reset all statistics' to prepare for the analysis including clearing of possibly present old results that might otherwise distort the results
- 2) Choose menu command 'Analysis -> Compute statistics' to run the analysis routine
- 3) select which results you wish to view and possibly export

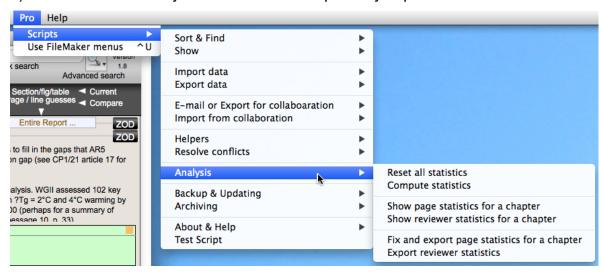

Step 3) is done by either optionally visiting the results with one of the two 'Show ...' menus or then by immediately exporting the statistics of interest. It is recommended to export the results of the analysis to a text file. That file can then be opened by Excel or perhaps best by a R-script for generating a histogram. See the RCtool web site for such a R-script.

The following graph was generated using above commands to compute and export the number of comments every page of the SR1.5 FOD of chapter 1 has received:

RCtool guide 62/67

<sup>&</sup>lt;sup>46</sup> This file comes with every release of RCtool and is also available from the home page of RCtool

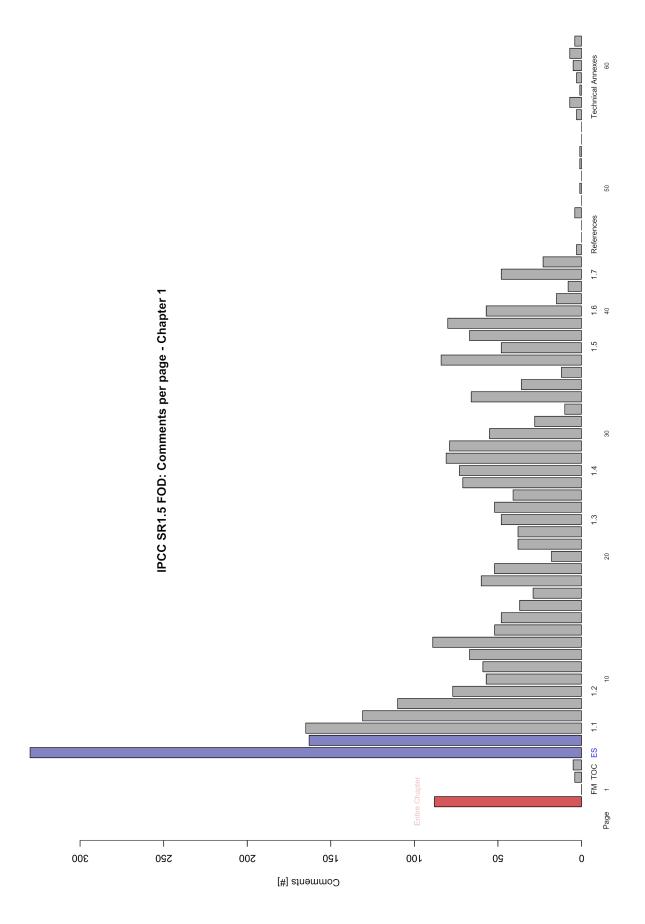

RCtool guide 63/67

### Finding comments via clipboard

The following assumes you have installed the RCtool software and made ready as described in the installation tutorial of the file 'RCtool Read Me.pdf'<sup>47</sup>.

RCtool offers a very nifty feature, which is to find comments via a list of numbers. Say you took notes of critical comments that are related and address a particular topic, say on the Structured Expert Dialogue as it relates to the Paris Agreement, yet would not be easy to find via a common keyword. That list may look similar to this

32066, 36394, 43996, 27952, 52750, 46460 (6)

RCtool supports you in immediately refinding those comments by simply copying them to the clipboard and choose menu command 'Comments -> Find comments -> Find by clipboard list (comma separated)':

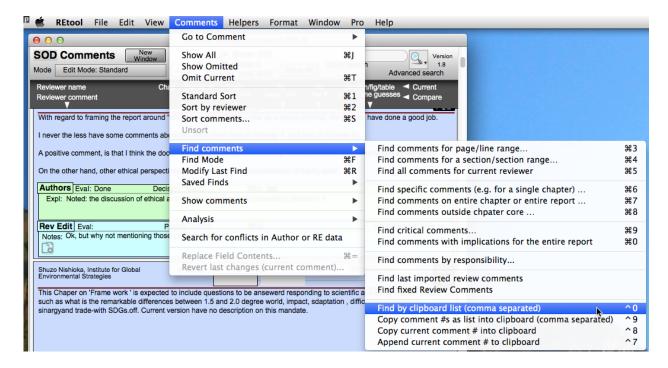

And the listed comments are immediately selected. I use this command so often I have assigned it a keyboard shortcut (Ctrl^0 on the Mac). RCtool offers of course also a companion command 'Comments -> Find comments -> Copy current comments # into clipbaord', which creates in the clipboard a list as shown above from the currently selected comments, a text which can be easily pasted into your notes. Again I need a keyboard shortcut (Ctrl^9 on the Mac) for that, using as RE this command all the time. Additional commands in that group offer even more flexibility during reading of comments.

RCtool guide 64/67

<sup>&</sup>lt;sup>47</sup> This file comes with every release of RCtool and is also available from the home page of RCtool

### **Using shortcuts**

The following assumes you have installed the RCtool software and made ready as described in the installation tutorial of the file 'RCtool Read Me.pdf'48.

RCtool has been designed to support the power user. This means common functions are also offered as a menu command, some of them only in the Pro menus. On the Macintosh platform this allows to install conveniently keyboard shortcuts in addition to the default ones provided by FileMaker. E.g. I use following shortcuts for frequently used menu commands from the Pro submenu 'Helpers'.

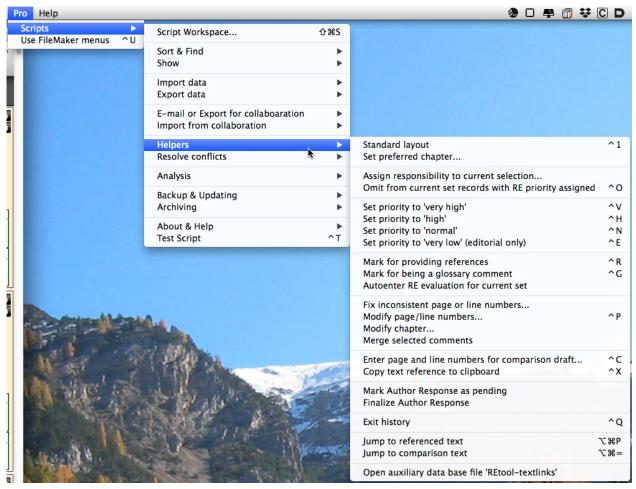

Above shortcuts support greatly the work as a review editor on a set of critical comments as resulting from e.g. 'Comments -> Find comments -> Find critical comments...' by setting priorities, Ctrl^V for «Set priority 'very high'», Ctrl^H for «Set priority 'high'» etc. Note, depending on the phase you are currently working different sets of shortcuts may be helpful to work efficiently.

RCtool guide 65/67

<sup>&</sup>lt;sup>48</sup> This file comes with every release of RCtool and is also available from the home page of RCtool

## **Archiving RCtool data**

The following assumes you have installed the RCtool software and made ready as described in the installation tutorial of the file 'RCtool Read Me.pdf'<sup>49</sup>.

All archiving is done to tab separated text files for long term storage of the data independent of any software. The encoding is done with UTF-8 and the files contain at the top a header row describing the content of the column below. An archive consists of several files, one for each data type contained in the RCtool data base. The files are automatically created and named and stored in the same pre-installed folder as backups, i.e. subfolder 'RCtool data archives' in the RCtool work folder.<sup>50</sup>

A RCtool data base can be fully restored from an archive.

The following menu commands serve this purpose:

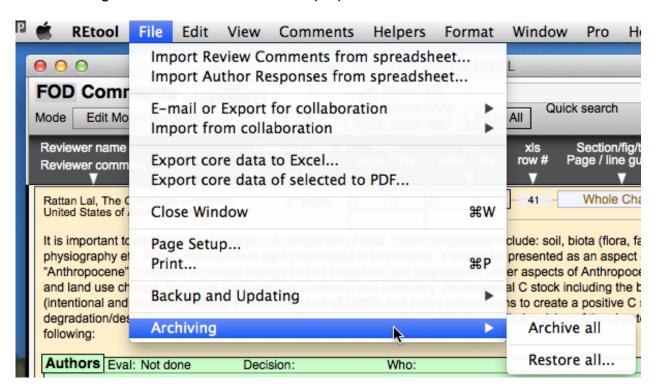

RCtool guide 66/67

<sup>&</sup>lt;sup>49</sup> This file comes with every release of RCtool and is also available from the home page of RCtool

<sup>&</sup>lt;sup>50</sup> See 'RCtool Read Me.pdf' for details

In this guide not all figures are already updated to reflect the renaming from REtool to RCtool

RCtool guide 67/67